ฐานข้อมูลราชบุรีศึกษา

จัดทำโดย สุภาวดี สังข์วรรณ

ทุน กปร. 2563

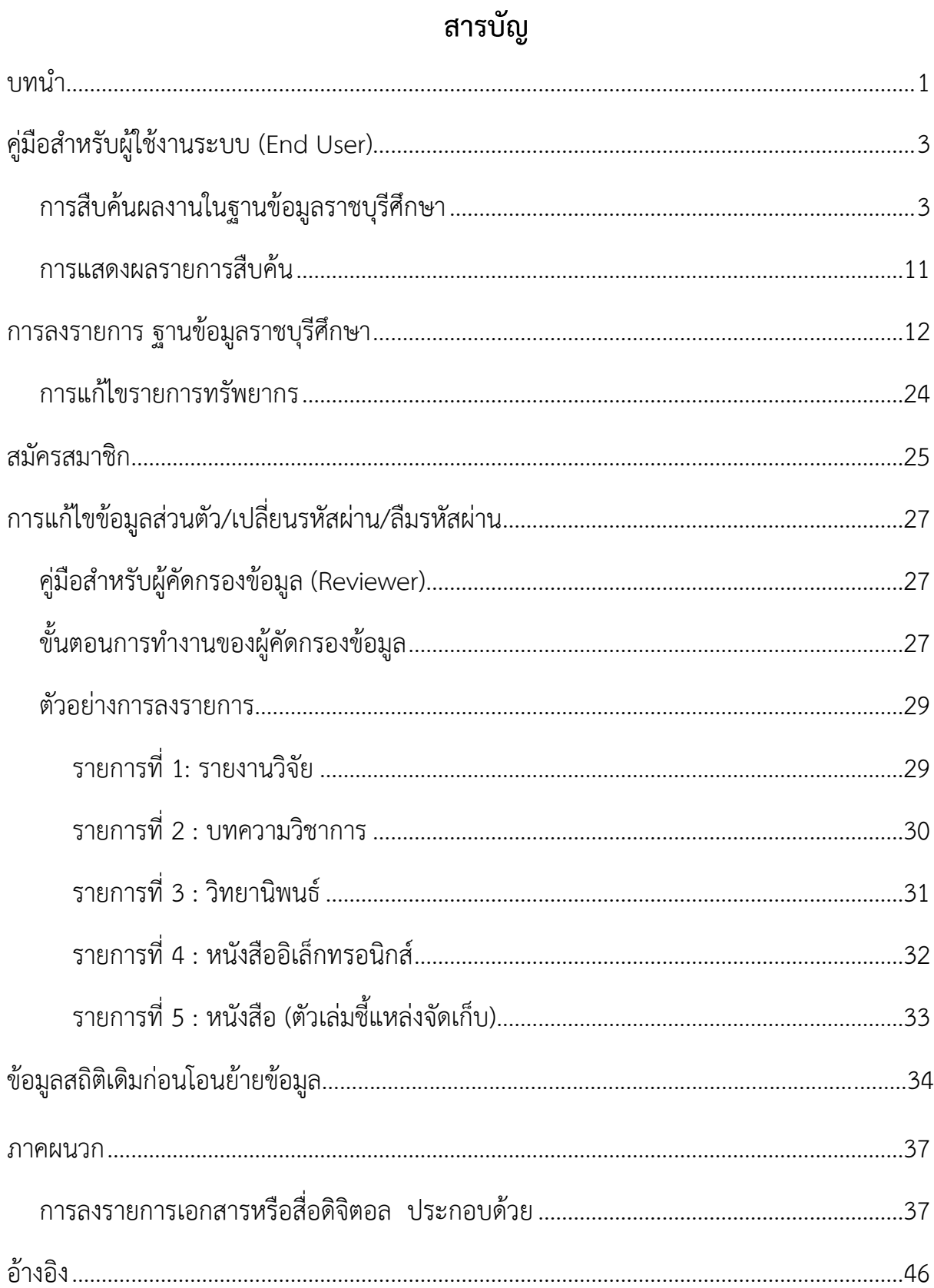

#### **บทนำ**

โปรแกรมดีสเปซ (Dspace) เป็นโปรแกรมประเภท Open Source นำไปใช้งานได้ฟรีใน ระดับหนึ่ง หรือตามเงื่อนไข และข้อตกลงของผู้พัฒนาโปรแกรม นิยมใช้งานกันอย่างแพร่หลาย ตามมหาวิทยาลัย หรือ หน่วยงานต่าง ๆ เพราะมีความสามารถในการจัดการกับสารสนเทศแบบ เม-ทาดาทา และหน่วยงาน สามารถปรับเปลี่ยนโปรแกรมให้ตรงกับความต้องการของหน่วยงานได้ มีรูปแบบมาตรฐานในการจัดเก็บข้อมูล Metadata แบบ Dublin Core โดยกำหนดดัชนีต่าง ๆ ของข้อมูลเพื่อใช้ในการค้นหาเอกสารที่ถูกแปลงในรูปแบบของดิจิทัล ใช้สำหรับจัดทำคลังข้อมูล หรือคลังสารสนเทศเพื่อเก็บ ผลงานทางวิชาการของบุคลากร คณาจารย์ นิสิต นักศึกษา วิทยานิพนธ์ บทความวิชาการ บทความวิจัย รายงานการวิจัย เอกสารการประชุม เอกสารการ สัมมนา เอกสารการสอน หนังสือ คู่มือปฏิบัติงาน สื่อมัลติมีเดีย (ไฟล์วีดีโอ / ไฟล์เสียง / ไฟล์ ภาพ) เป็นต้น ที่อยู่ในรูปแบบอิเล็กทรอนิกส์ โดยมีรูปแบบการทำงานที่หลากหลาย ที่ช่วยจัดการ เอกสารต่าง ๆ ได้แก่ การบันทึกและนำข้อมูลเข้าระบบผ่านแบบฟอร์มอัตโนมัติ การกำหนดผู้ดูแล ระบบ ผู้นำเข้าข้อมูล ผู้ตรวจสอบ แก้ไขข้อมูล ให้กับ Metadata ของทรัพยากรอิเล็กทรอนิกส์ การควบคุมการเข้าถึง ใช้งานทรัพยากรออนไลน์ การสืบค้นทรัพยากรสารสนเทศผ่านทางออนไลน์

 $\sim$  -  $\sim$ 

#### **ฐานข้อมูลราชบุรีศึกษา**

โปรแกรมดีสเปซ (Dspace) เป็นแหล่งรวบรวมทรัพยากรอิเล็กทรอนิกส์ เช่น ผลงานทาง วิชาการของบุคลากร คณาจารย์ นิสิต นักศึกษา วิทยานิพนธ์ บทความวิชาการ บทความวิจัย รายงานการวิจัย เอกสารการประชุม เอกสารการสัมมนา เอกสารการสอน หนังสือ คู่มือ ปฏิบัติงาน สื่อมัลติมีเดีย (ไฟล์วีดีโอ / ไฟล์เสียง / ไฟล์ภาพ เป็นต้น ซึ่งรวมอยู่ในแหล่งเดียวกัน ทำให้สะดวกต่อผู้ใช้บริการในค้นหา สามารถทำงานร่วมกับคลังข้อมูลประเภทอื่น ๆ ได้ สามารถ เผยแพร่ผ่านทางระบบออนไลน์ ซึ่งผู้ใช้งานสามารถเข้าใช้งานได้ตลอดเวลา จากทุกสถานที่ มีตัว ช่วยสืบค้นข้อมูลทำให้สะดวกและง่ายต่อการค้นหา มีเลขเฉพาะในการกำกับข้อมูลของทรัพยากร แต่ละรายการ ทำให้สะดวกต่อการเข้าถึงทรัพยากรที่ต้องการ มีตัวช่วยจัดการที่เกี่ยวข้องกับการ กำหนด จัดการข้อมูล (Metadata) มีระบบการรักษาความปลอดภัย และสิทธิ์ให้กับผู้ใช้งานในการ เข้าใช้ระบบ

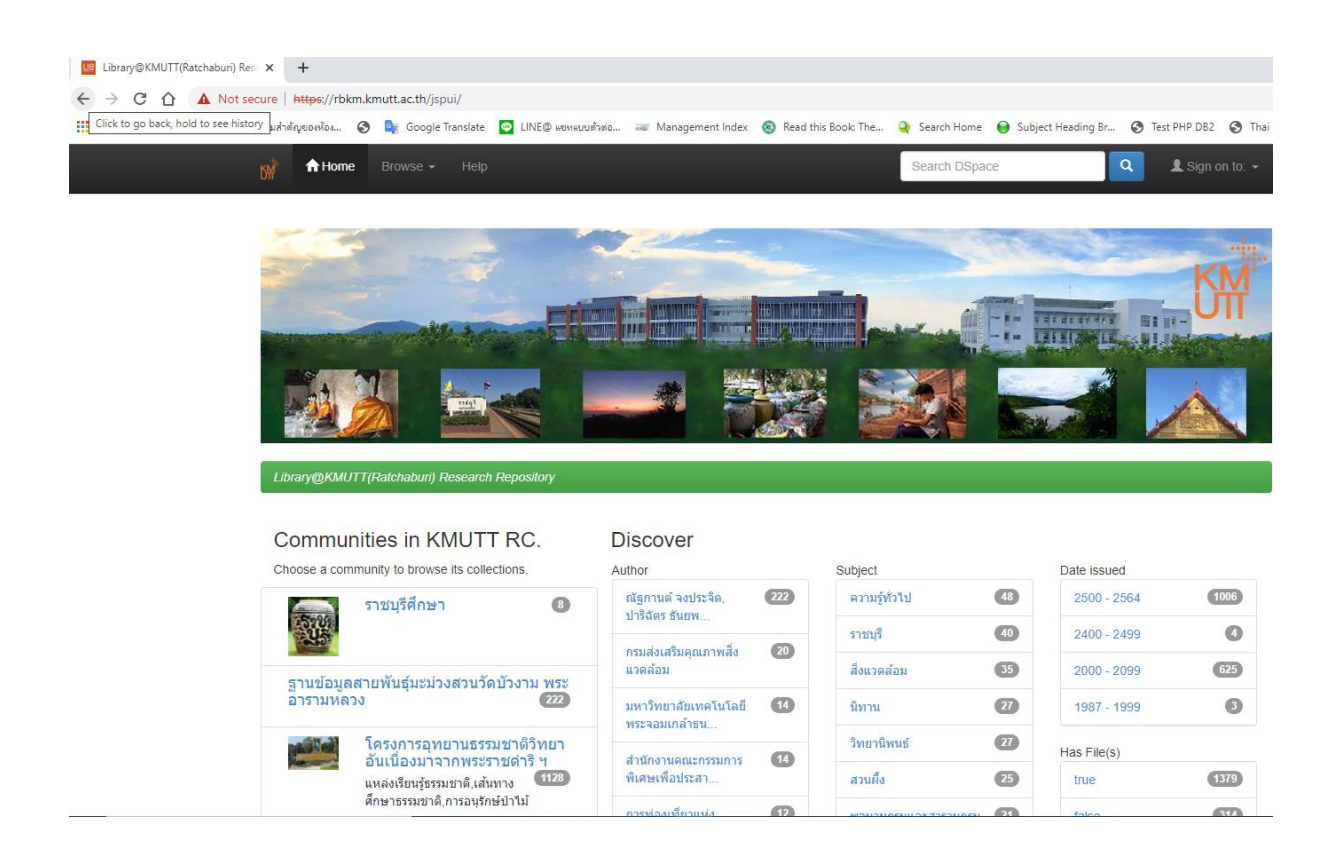

#### **คู่มือสำหรับผู้ใช้งานระบบ (End User)**

ดีสเปซ (DSpace) เป็นซอฟต์แวร์ระบบจัดการคลังข้อมูล โดยมีวัตถุประสงค์เพื่อเป็นแหล่ง รวบรวม จัดเก็บ และค้นคืนทรัพยากรสารสนเทศในภาพแบบดิจิทัล ได้แก่ หนังสือ บทความ วีดีโอ ภาพนิ่ง ภาพเคลื่อนไหว และสื่อดิจิทัลในภาพแบบอื่น ๆ เพื่อให้สามารถเข้าถึงทรัพยากรจากคลัง ความรู้ได้อย่างสะดวก รวดเร็ว โดยไม่จำกัดเวลาและสถานที่

### **การเข้าสู่ระบบ**

1. เปิดโปรแกรมบนเว็บเบราว์เซอร์ พิมพ์ URL : https://rbkm.kmutt.ac.th/jspui/ หน้าจอจะแสดงผลดังภาพ

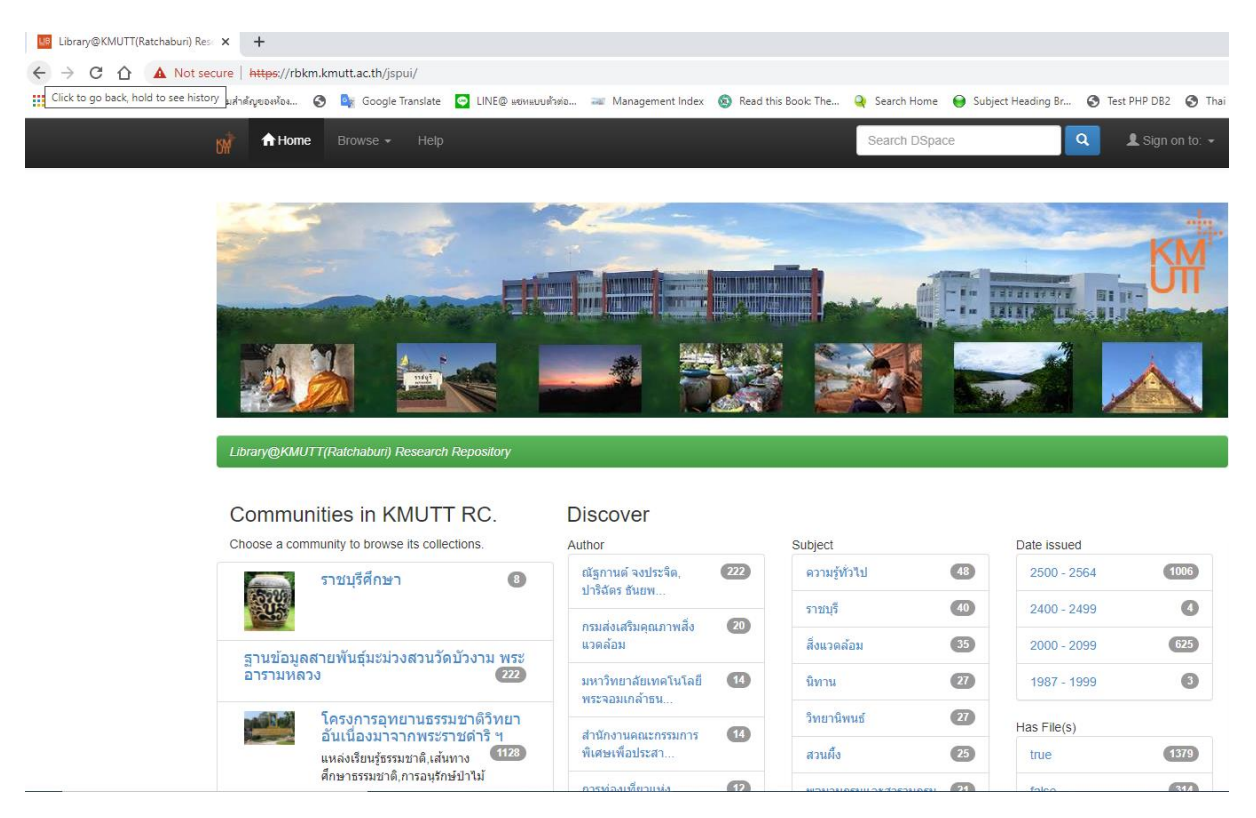

ภาพที่ 1 หน้าจอ https://rbkm.kmutt.ac.th/jspui/

## **การสืบค้นผลงานในฐานข้อมูลราชบุรีศึกษา**

การสืบค้นข้อมูล ประกอบด้วย 3 ช่องทาง

- 1. การสืบค้นทั่วไป
- 2. การสืบค้นแบบไล่เรียง (Browse)
- 3. การสืบค้นแบบ communities

## 1. **ช่องทางที่ 1** การสืบค้นทั่วไป

 $2544$ 

2552

 $\frac{1}{2}$ 

โครงการ อนุรักษ์ป่าดันน้ำตะวันตก ตอน บ่มเพาะเมล็ดพันธุ์นักอนุรักษ์ฯ รุ่นเยาว์ ณ<br>อุทยานธรรมชาติวิทยา สวนผึ้ง <mark>ราชมุรี</mark> วันที่ 7-8 พฤศจิกายน 2552

## 1.1ใช้สำหรับการสืบค้นในฐานข้อมูลราชบุรีศึกษา โดยใช้คำค้น จาก ชื่อผู้แต่ง ชื่อเรื่อง

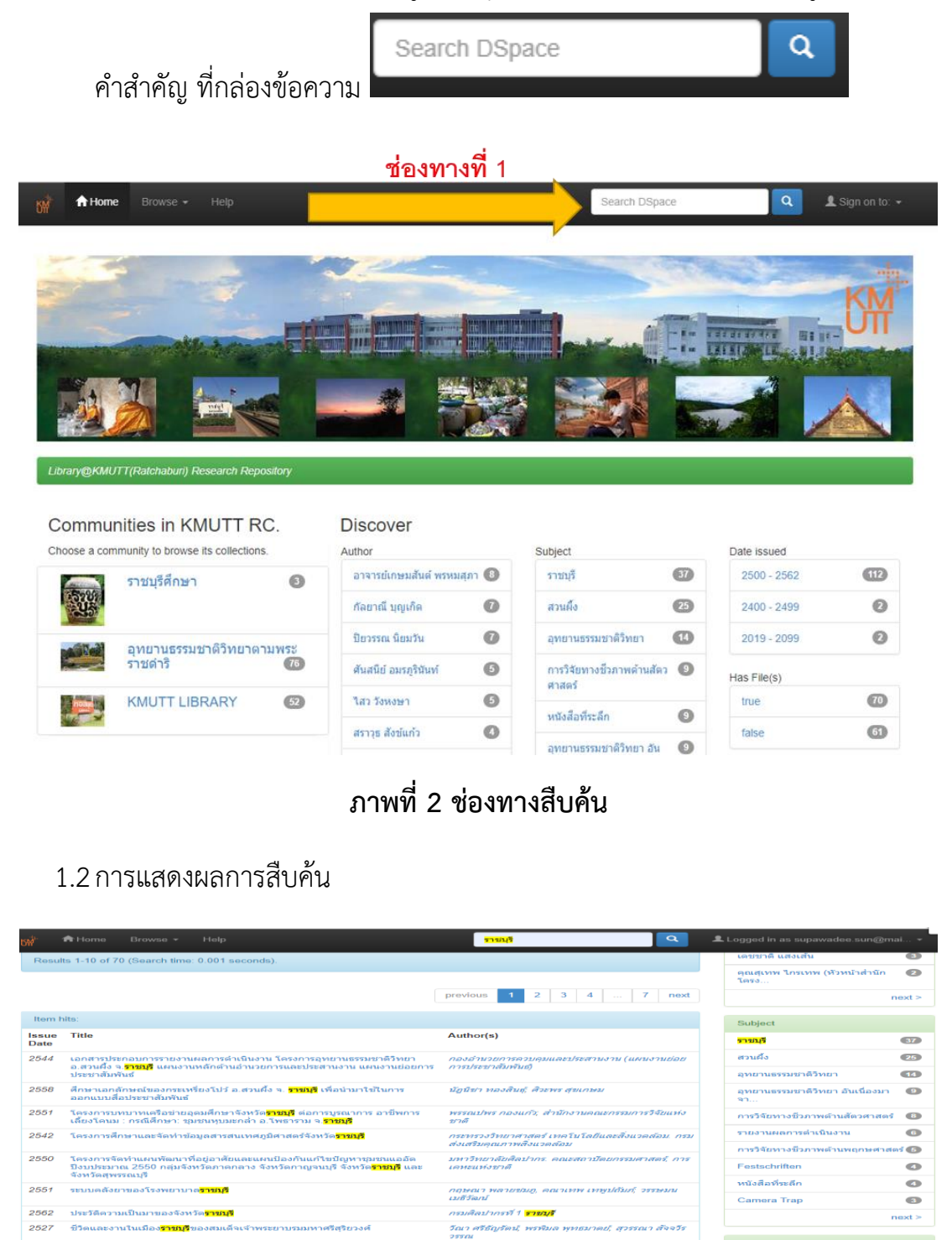

**ภาพที่ 3 ผลการสืบค้น**

สุเทพ ใกรเทพ (หัวหน้าส่านักโครงการ<br>ธรรมชาติวิทยา)

Date issued

 $2560 - 2562$ 

 $2550 - 2559$ 

 $2540 - 2549$ 

2530 - 2539

 $2520 - 2529$ 

 $2510 - 2519$ 

 $\bullet$ 

 $\overline{21}$ 

 $33<sup>°</sup>$ 

 $\bullet$ 

 $\bullet$ 

 $\bullet$ 

### 1.3 สืบค้นแบบเจาะจง ระบุเขตข้อมูล

โดยหน้าจอแสดงผลประกอบด้วย 3 ส่วน คือ 1. เขตข้อมูล 2. คำเชื่อม 3. ผลลัพท์ต่อ หน้าและการจัดเรียง ภายใต้เมนู Add Filters

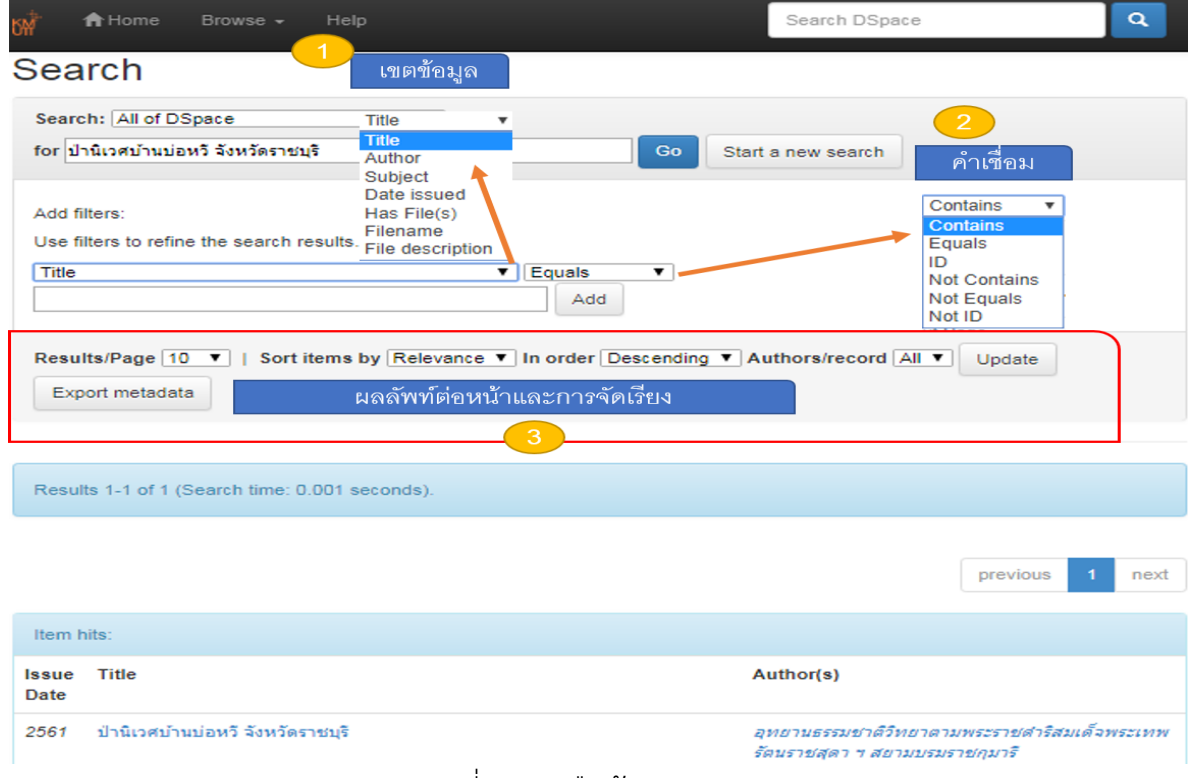

ภาพที่ 4 การสืบค้นแบบเจาะจง

1.4 จำกัดการสืบค้น ได้จาก (Discover) ทางด้านขาวของหน้าจอโดยจำกัดการสืบคืนได้ จาก ผู้แต่ง หัวเรื่อง ปีที่พิมพ์ และเอกสารแนบ(ไฟล์เอกสาร)

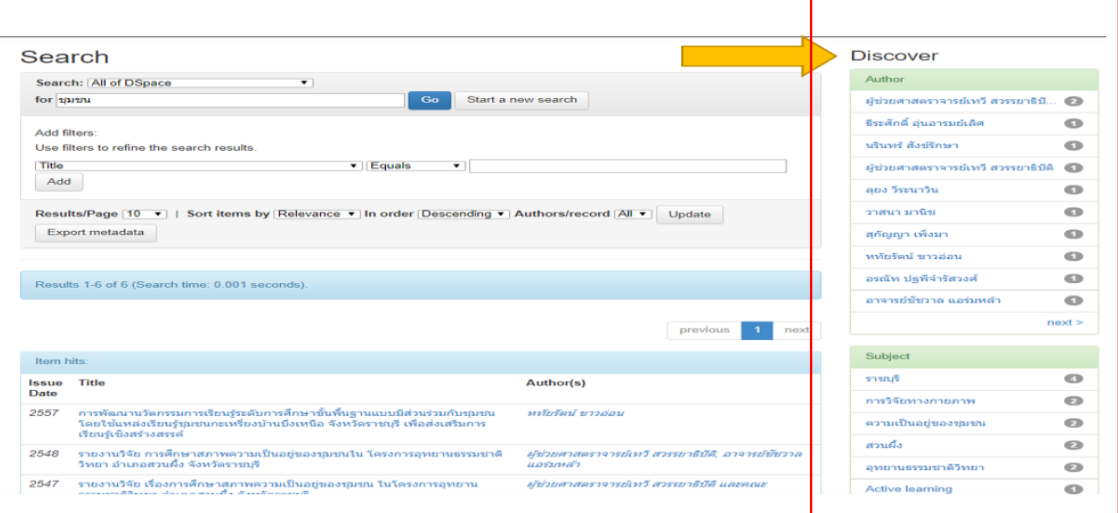

ภาพที่ 5 จำกัดการสืบค้น

## 2. **ช่องทางที่ 2** การสืบค้นแบบไล่เรียง (Browse)

การเรียกดูหรือการแสดงรายการข้อมูลทั้งหมดที่อยู่ในระบบ สามารถทำได้หลายรูปแบบ โดยคลิก เลือกที่เมนู Browse จากหน้าจอหลัก ซึ่งทางเลือกรูปแบบการเรียกดูข้อมูลทั้งหมดในระบบ มีดังนี้

- Issue Date : เรียกดูข้อมูลตามปีพิมพ์หรือปีที่เผยแพร่
- Author : เรียกดูข้อมูลตามชื่อผู้แต่ง
- Title : เรียกดูข้อมูลตามชื่อเรื่อง
- Subject : เรียกดูข้อมูลตามหัวเรื่อง

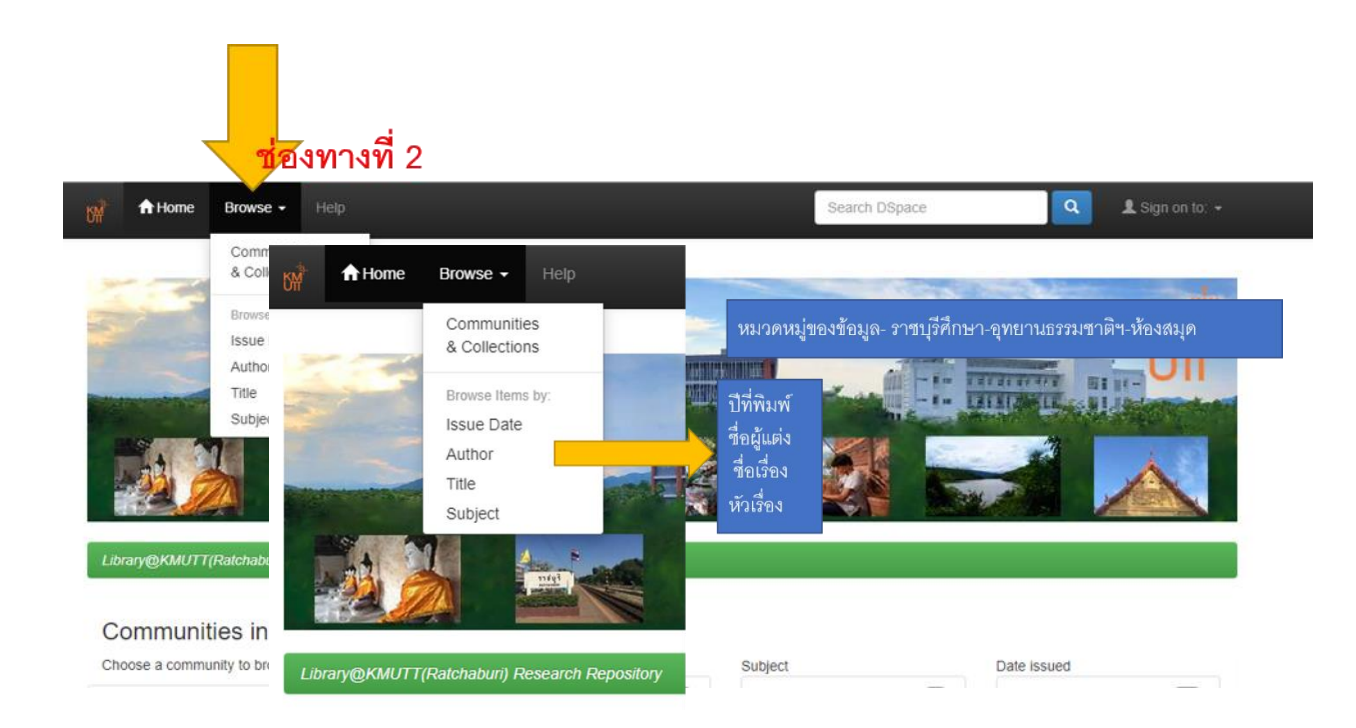

ภาพที่ 6 การสืบค้นแบบไล่เรียง

### 2.1 การเรียกดูข้อมูลตาม Issue Date (ปีพิมพ์หรือปีที่เผยแพร่)

คลิกเลือก Issue Date จากเมนู Browse เป็นการแสดงรายการข้อมูลทั้งหมดในระบบ เรียงตามปีพิมพ์หรือปีที่เผยแพร่

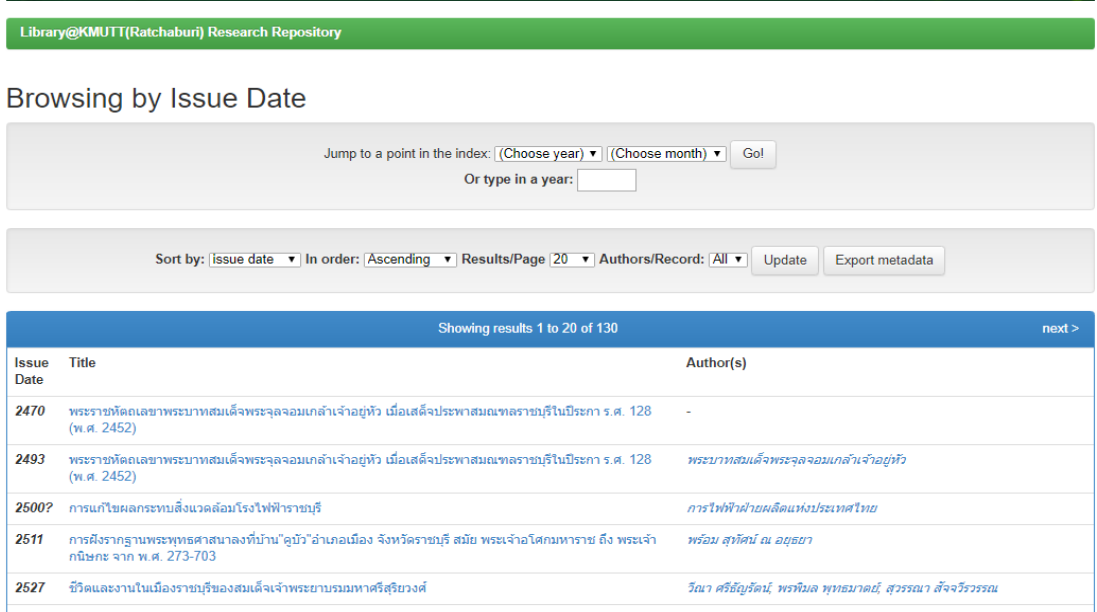

ภาพที่ 7 การเรียกดู Issue Date

2.2การเรียนดูตามชื่อผู้แต่ง Author

คลิกเลือก Author จากเมนู Browse เป็นการแสดงรายการผู้แต่งทั้งหมดในระบบ สามารถคลิกที่ตัวอักษร เพื่อไปยังผู้แต่งที่ขึ้นต้นด้วยตัวอักษรนั้น หรือระบุคำขึ้นต้น ผู้แต่ง แล้ว คลิก Go เพื่อไปยังรายการที่ต้องการ

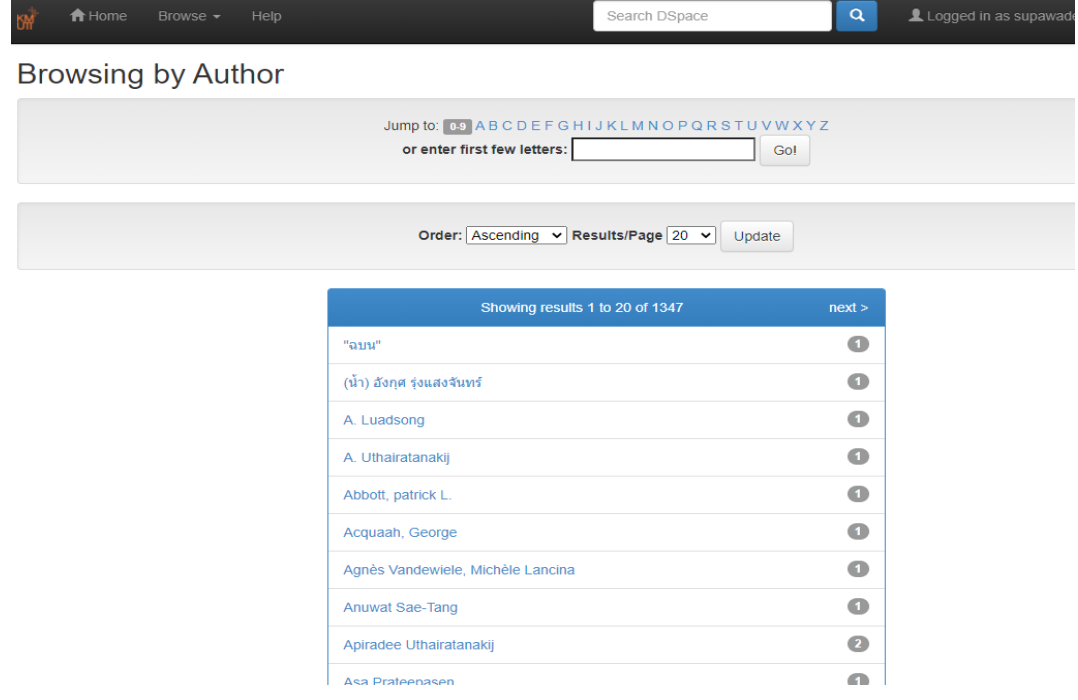

ภาพที่ 8 การเรียกดูตามผู้แต่ง

2.3เรียกดูข้อมูลตามชื่อเรื่อง (Title)

คลิกเลือก Title จากเมนู Browse เป็นการแสดงรายการชื่อเรื่องทั้งหมดในระบบ สามารถ คลิกที่ตัวอักษร เพื่อไปยังชื่อเรื่องที่ขึ้นต้นด้วยตัวอักษรนั้น หรือระบุคำขึ้นต้นของชื่อเรื่องแล้วคลิก Go เพื่อไปยังชื่อเรื่องนั้น

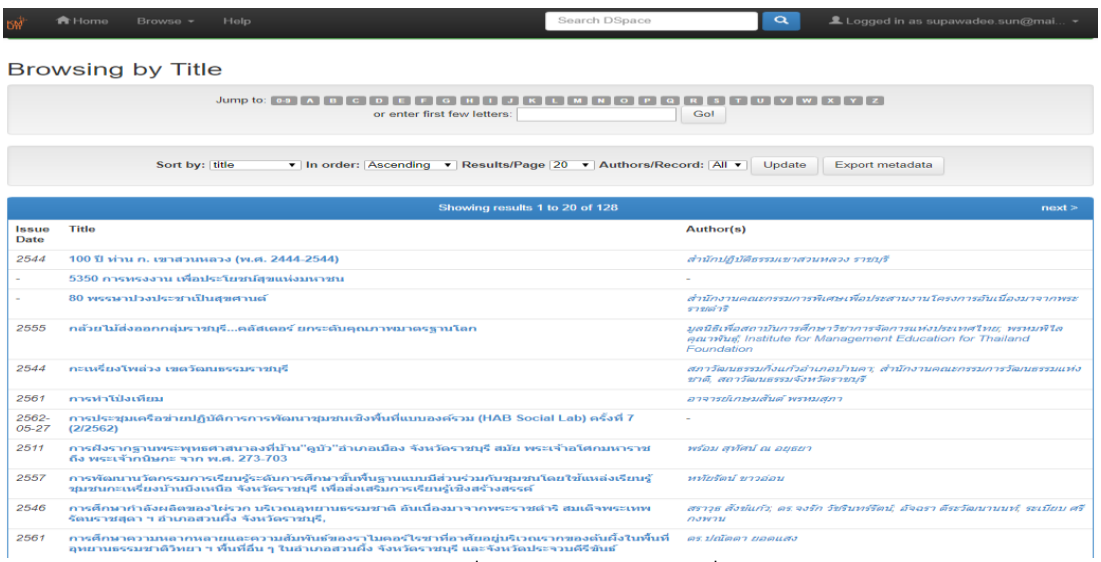

ภาพที่ 9 การเรียกดูตามชื่อผู้แต่ง

2.4 เรียกดูข้อมูลตามหัวเรื่อง (Subject)

คลิกเลือก Subject จากเมนู Browse เป็นการแสดงรายการหัวเรื่องทั้งหมดในระบบ สามารถคลิกที่ตัวอักษร เพื่อไปยังหัวเรื่องที่ขึ้นต้นด้วยตัวอักษรนั้น หรือระบุคำขึ้นต้นของหัวเรื่อง แล้วคลิก Go เพื่อไปยังหัวเรื่องนั้น

การเรียงลำดับ (Order) และจำนวนรายการที่แสดงผลต่อหน้า (Result/Pages) แล้วกด ปุ่ม Update คลิกที่หัวเรื่อง เพื่อแสดงรายการข้อมูลในหัวเรื่องนั้น **การแสดงผลข้อมูล**การสืบค้น แบบไล่เรียง (Browse) "หัวเรื่อง"

| <del>n</del> Home<br><b>BAT</b><br>Browse $\sim$<br>Help |                                    | Search DSpace                                  | $\alpha$          |
|----------------------------------------------------------|------------------------------------|------------------------------------------------|-------------------|
| Library@KMUTT(Ratchaburi) Research Repository            |                                    |                                                |                   |
| <b>Browsing by Subject</b>                               | or enter first few letters:        | Jump to: 0-9 ABCDEFGHIJKLMNOPQRSTUVWXYZ<br>Go! |                   |
|                                                          | Order: Ascending v Results/Page 20 | Update<br>$\overline{\phantom{a}}$             |                   |
|                                                          | Showing results 1 to 20 of 179     |                                                | next >            |
|                                                          | <b>Active learning</b>             |                                                | $\bullet$         |
|                                                          | Apis dorsata                       |                                                | $\bullet$         |
|                                                          | <b>Buddhist doctrines</b>          |                                                | $\bullet$         |
|                                                          | <b>Camera Trap</b>                 |                                                | $\left( 4\right)$ |
|                                                          | Community                          |                                                | $\bullet$         |
|                                                          | Cookery                            |                                                | $\bullet$         |
|                                                          | <b>Cremation volumes</b>           |                                                | $-4$              |
|                                                          | Dharma (Buddhism)                  |                                                | $\blacksquare$    |
|                                                          | <b>Dictionaries</b>                |                                                | $\bullet$         |
|                                                          | <b>Electric currents</b>           |                                                | Œ                 |

ภาพที่ 10 การเรียกดูข้อมูลตามหัวเรื่อง

3. ช่องทางที่ 3 การสืบค้นแบบ communities

การสืบค้นแบบ communities หรือการแสดงรายการข้อมูลเฉพาะชุมชน

3.1 คลิกเลือก Communities and Collections จากเมนู Browse จะเป็นการแสดง รายการโครงสร้างชุมชน และกลุ่มข้อมูลทั้งหมดในระบบ

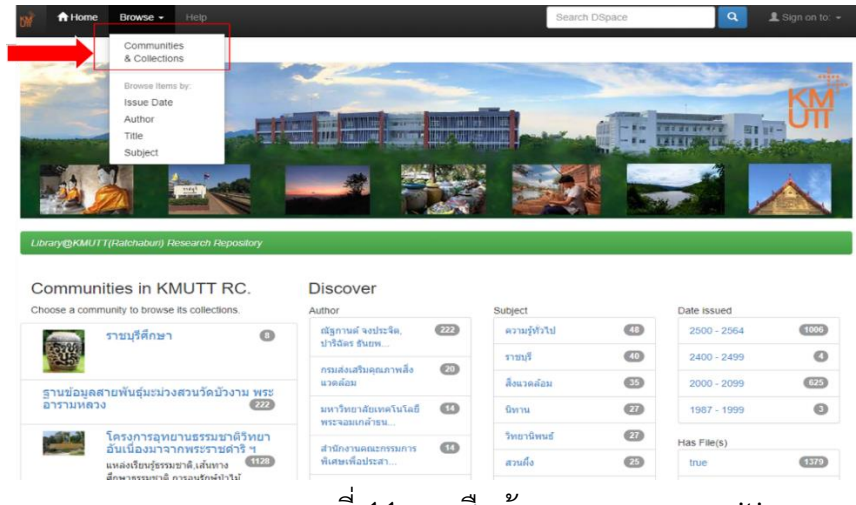

ภาพที่ 11 การสืบค้นแบบ communities

3.2 คลิกเลือก communities หรือกลุ่มข้อมูลที่ต้องการแสดงรายการข้อมูล ระบบจะ แสดงหน้าจอหลัก ของกลุ่มข้อมูล ซึ่งประกอบด้วยรายการกลุ่มข้อมูล จำนวนข้อมูลแต่ละกลุ่ม ข้อมูล

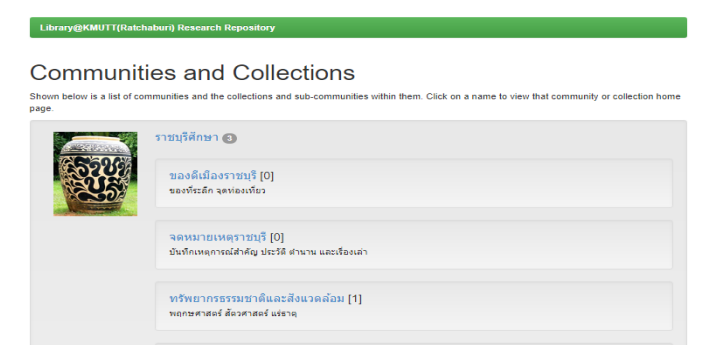

ภาพที่ 12 รายการ communities

#### การแสดงผลรายการสืบค้น

4.1 เลือกรายการหนังสือที่ต้องการ คลิกที่ชื่อเรื่องของหนังสือ

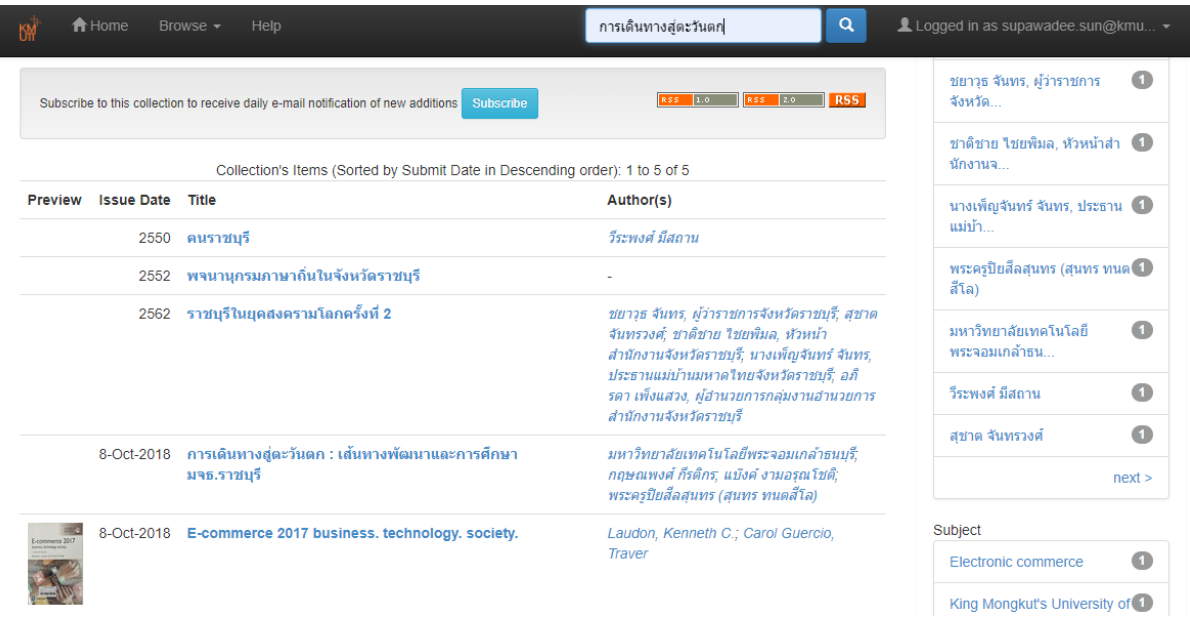

ภาพที่ 13 การแสดงผลรายการสืบค้น

4.2 ระบบแสดงรายละเอียดของหนังสือ ประกอบด้วย ชื่อหนังสือ ผู้แต่ง หัวเรื่อง รายการ สถานที่พิมพ์ รายละเอียดอื่น และ ไฟล์เอกสาร สามารถคลิก เปิดดูไฟล์เอกสารฉบับเต็ม

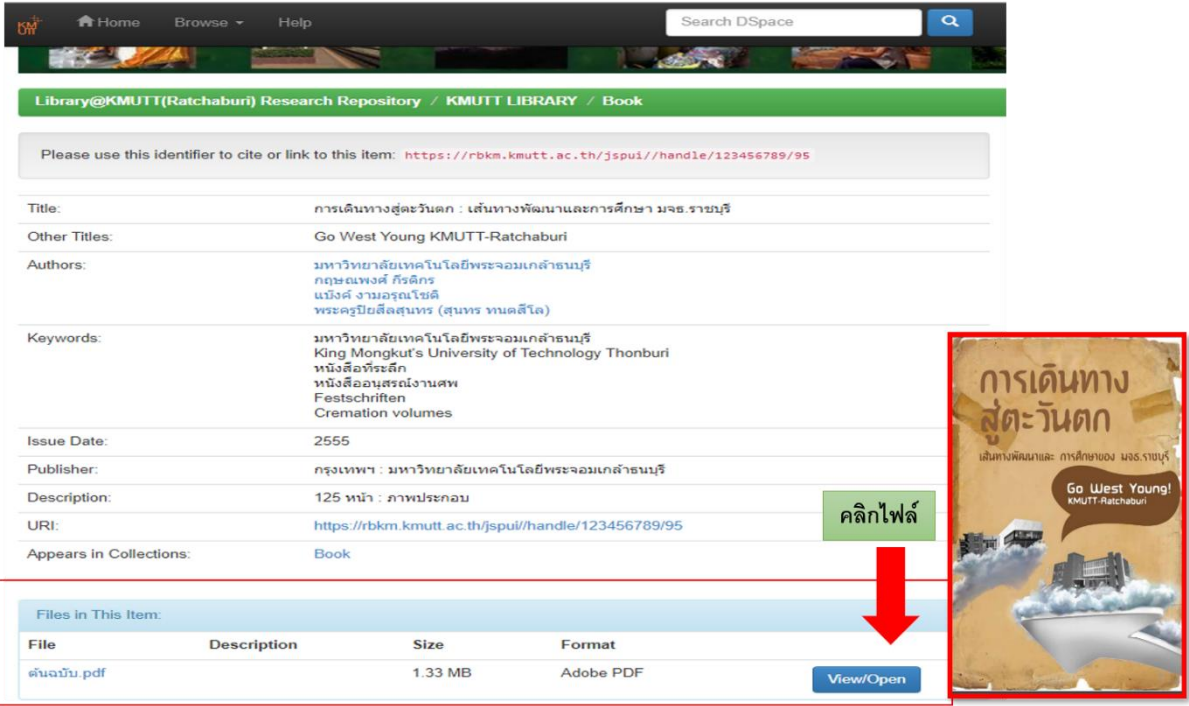

ภาพที่ 14 รายละเอียดของหนังสือ

### **การลงรายการ ฐานข้อมูลราชบุรีศึกษา**

ผู้ใช้งานในระบบ แบ่งออกเป็น ผู้ใช้ทั่วไป และสมาชิกของระบบ ผู้ใช้ทั่วไปจะสามารถ เรียกดูข้อมูลและสืบค้นข้อมูลในระบบได้ โดยไม่ต้องสมัครสมาชิก ยกเว้นกลุ่มข้อมูลที่มีการจำกัด สิทธิในการเข้าถึงข้อมูล ให้เฉพาะสมาชิกเท่านั้น สมาชิกของระบบจะสามารถเป็นผู้นำเข้าข้อมูล ทั้งนี้ขึ้นอยู่กับนโยบายการจัดการข้อมูลของแต่ละกลุ่มข้อมูลผู้ใช้มีดังต่อไปนี้

1. เมื่อแจ้งข้อมูลขอเป็นสมาชิกมายัง mail : supawadeee.sun@kmutt.ac.th ผู้ร้องขอ เป็นสมาชิก จะได้รับเมล์ ยืนยันการสมัครสมาชิก ให้ตรวจสอบ e-mail เพื่อเปลี่ยน password

mere v

To change the password for your DSpace account, please click the link below:

https://rbkm.kmutt.ac.th/jspui/forgot?token=7bbb53d1968c9b4f4a544c9401df6f11

If you need assistance with your account, please email dspace-help@myu.edu or call us at xxx-555-xxxx.

The DSpace Team

2. เปลี่ยน password เรียบร้อย คลิกเข้าสู่หน้าจอ ของ DSpace คลิกเลือก (Go to DSpace Home)

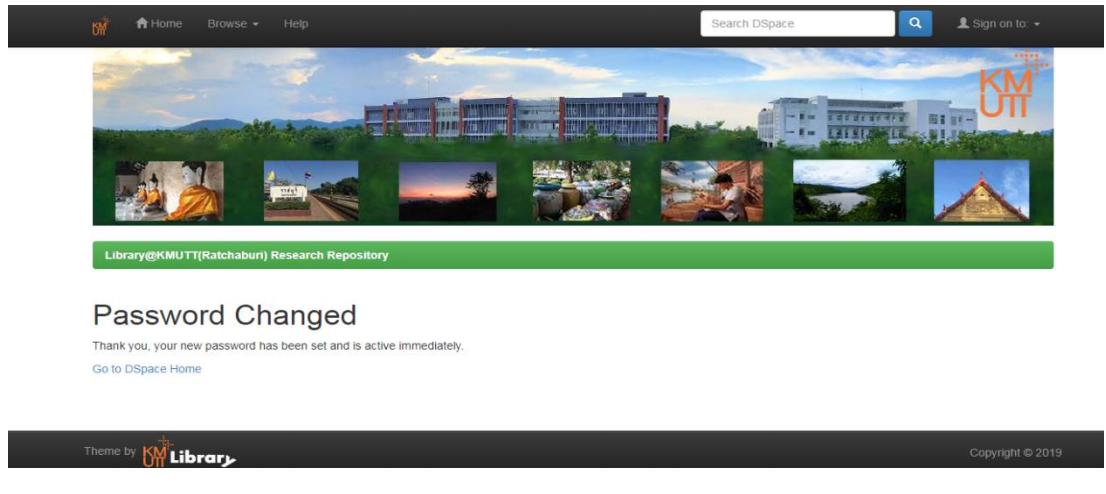

ภาพที่ 15 หน้ายืนยันการเปลี่ยน password

- **A** Home Browse Help  $\overline{a}$ L Sign on to: -Search DSpac My DSpace Receive email updates Edit Profile **Mi 114 –** Communities in KMUTT RC. **Discover** Choose a community to browse its collections. Author Subject Date issued อาจารย์เกษมสันต์ พรหมสุภา $\, \circledR$  $\odot$  $\circledcirc$ ราชบุรี  $2500 - 2562$ ราชบุรีศึกษา  $\circ$ 1:520 กัลยาณี บุญเกิด  $\bullet$ สวนผึ้ง  $\circledcirc$  $2400 - 2499$  $\circ$ ปี่ยวรรณ นิยมวัน  $\bullet$  $\bigoplus$  $\bullet$ อุทยานธรรมชาติวิทยา  $2019 - 2099$ ภาพที่ 16 หน้าหลักเว็บฐานข้อมูล
- 3. ระบบแสดงหน้าหลักของฐานข้อมูล https://rbkm.kmutt.ac.th/jspui/

4. Login เข้าสู่ระบบ คลิกเลือก (sign on to My Dspace)

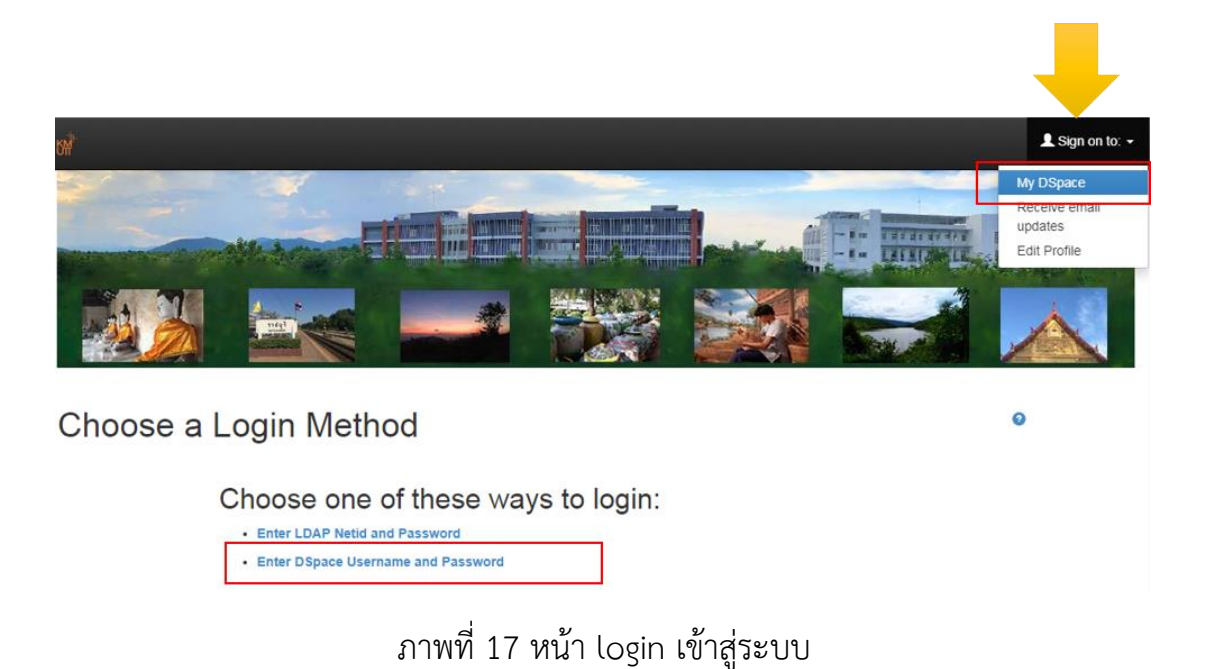

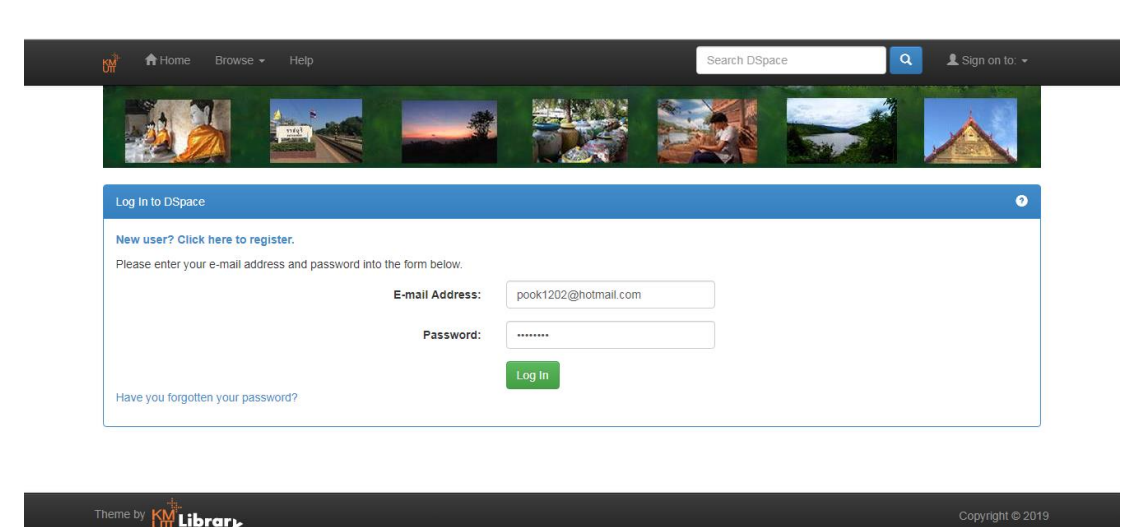

5. คลิกเลือก (Enter DSpace Username and Password) พิมพ์ user /password

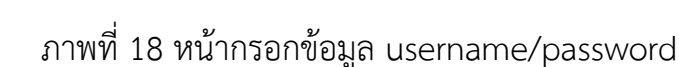

- 6. ระบบ จะแจ้ง ชื่อผู้ใช้งาน พร้อมด้วย
	- สร้างรายการใหม่ (Start a new submission)
	- ดูรายการบันทึกเรียบร้อยแล้วของผู้ใช้งาน (View Accepted Submissions)
	- ออกจากระบบ : คลิกที่ Logout ที่มุมบนซ้ายของหน้าจอ
	- แก้ไขข้อมูลส่วนตัวและเปลี่ยนรหัสผ่าน : คลิกที่ Edit Profile
	- ตรวจสอบการสมัครจดหมายข่าว : คลิกที่ Receive email updates

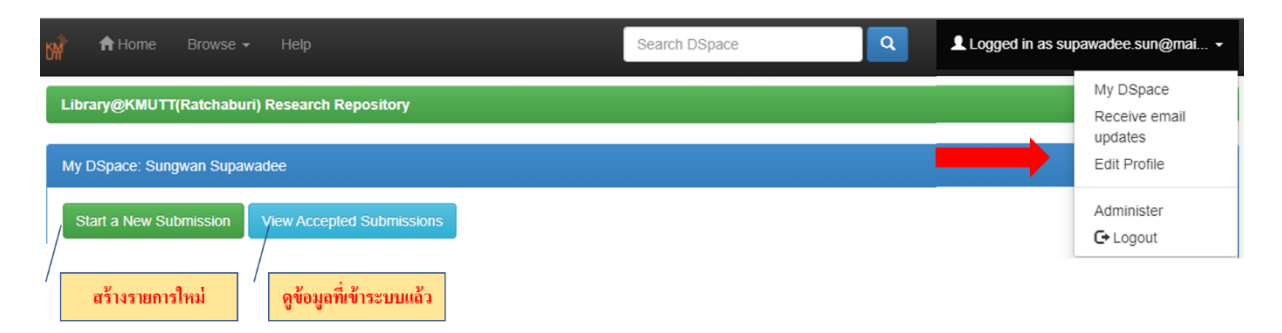

ภาพที่ 19 หน้าหลักการใช้งาน

7. สร้างรายการใหม่ คลิกเลือก (Start a new submission) ระบบให้เลือกหมวดหมู่ข้อมูลที่ ต้องการบันทึก

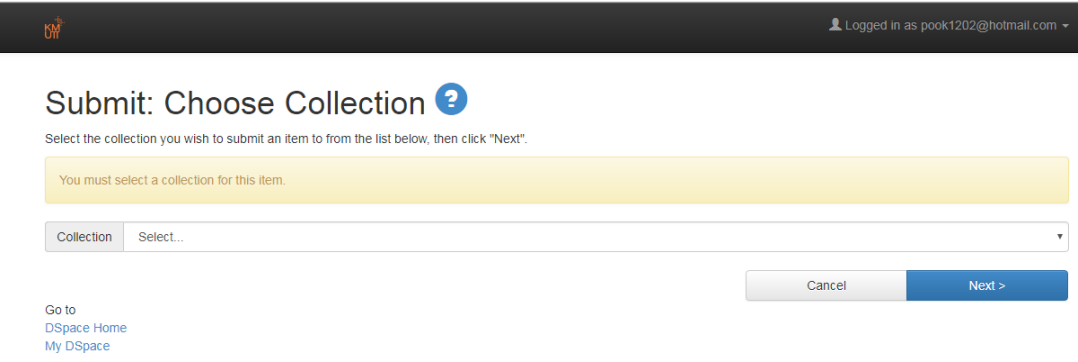

ภาพที่ 20 หน้าเลือกหมวดหมู่ข้อมูล

8. เลือกหมวดหมู่ข้อมูล (collection) ที่ต้องการบันทึกข้อมูล

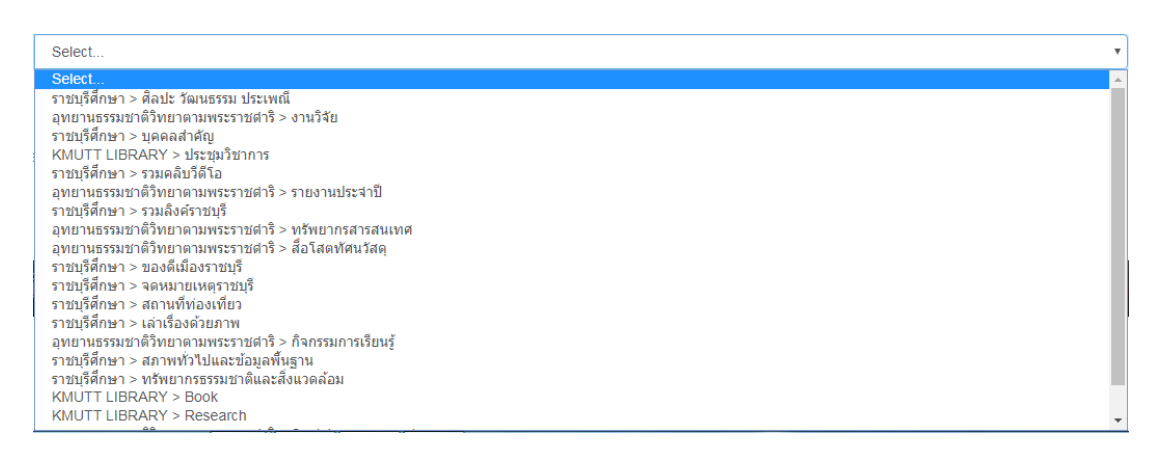

## ภาพที่ 21 หน้าเลือกหมวดหมู่ข้อมูล

9. ตรวจสอบ ว่าเลือก Collection ถูกต้อง จากนั้นคลิกเลือก Next

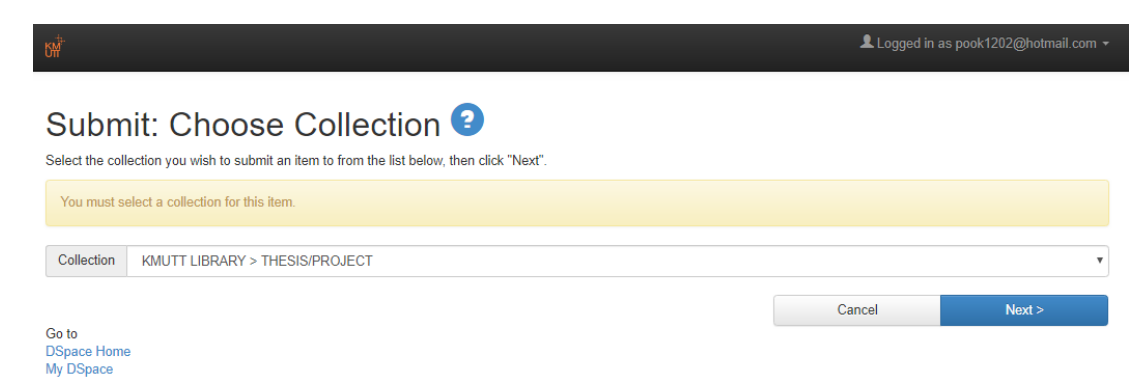

ภาพที่ 22 หน้าเลือกหมวดหมู่ข้อมูล

# 10.ระบบแสดงแบบฟอร์ม บันทึกรายการ (Temple)

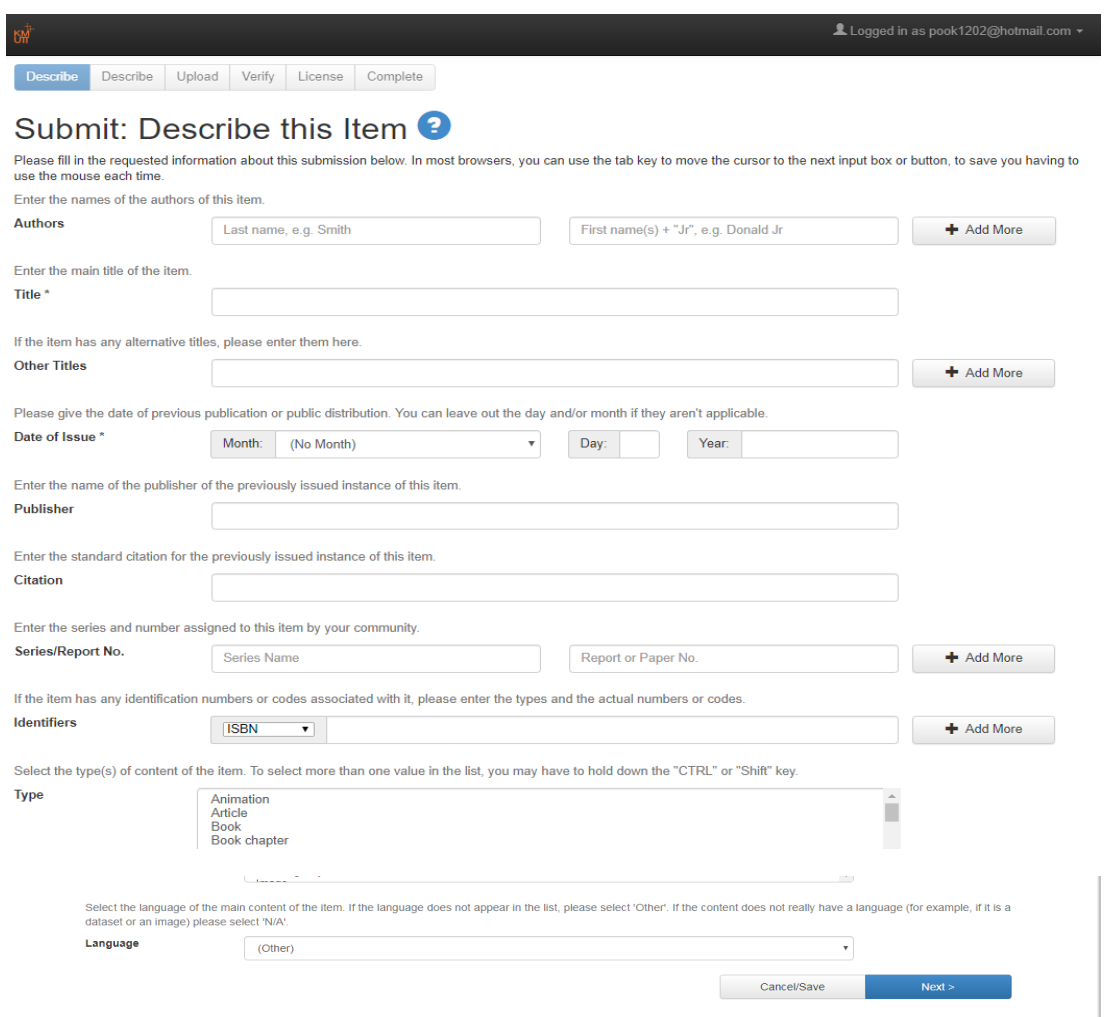

ภาพที่ 23 หน้าแบบฟอร์มบันทึกข้อมูล

แบบฟอร์ม บันทึกรายการ (Temple) ระบบจะแสดง รายละเอียดให้กรอกข้อมูล ดังนี้

Authors ชื่อของผู้แต่งรายการ Title ชื่อเรื่อง Other Titles ชื่อเรื่อง อื่น ๆ Date of Issue วันที่เผยแพร่/วันที่จัดพิมพ์ Publisher สำนักพิมพ์ Citation การอ้างอิง/บรรณานุกรม Series/Report No. ชื่อชุด /หมายเลขรายงาน Identifiers issn /isbn / Isms/ gov't doc/ url

#### Type ประเภทของเอกสาร

แอนิเมชั่น (Animation) /บทความ (article) /หนังสือ (book) /บท/ตอนในหนังสือ (book chapter)/ชุดข้อมูล (dataset)/วัตถุการเรียนรู้ (learning object)/ภาพ (Image)/สามมิติ (Image,3-D)/แผนที่ (map)/แผ่นเพลง (musical score)/แบบหรือพิมพ์เขียว (plan or blueprint)/พิมพ์ล่วงหน้า (preprint)/เอกสารนำเสนอ (presentation)/บันทึกเสียง (recording, acoustical)/บันทึกเสียงดนตรี (recording, musical)/บันทึกร้องสด (recording , oral)/ ซอฟต์แวร์ (software)/รายงานทางเทคนิค (technical report)/วิทยานิพนธ์ (thesis)/วิดิทัศน์ (video)/เอกสารการทำงาน (working paper)/อื่น ๆ (other)

…………………………………………………………………………………………………………………………………………

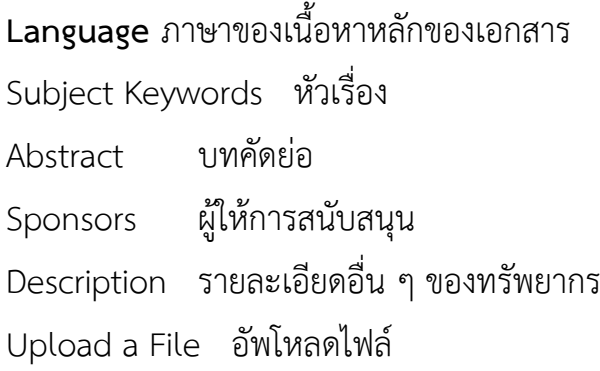

17

บันทึกรายการข้อมูล ใน ช่องที่กำหนดให้ตาม (Temple) แทบคำสั่ง describe หน้าที่ 1 จากนั้นคลิกเลือก (Next)

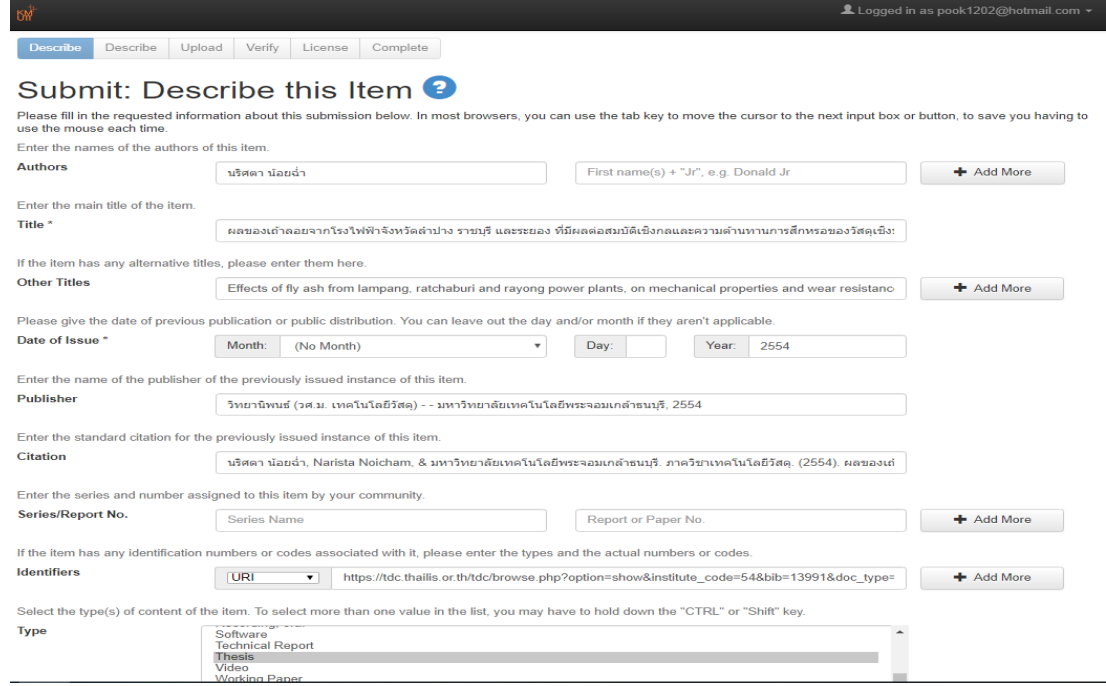

## ภาพที่ 24 หน้าแบบฟอร์มบันทึกข้อมูล

10.1 บันทึกรายการข้อมูล ใน ช่องที่กำหนดให้ตาม (Temple) แทบคำสั่ง describe หน้าที่ 2 จากนั้นคลิกเลือก (Next)

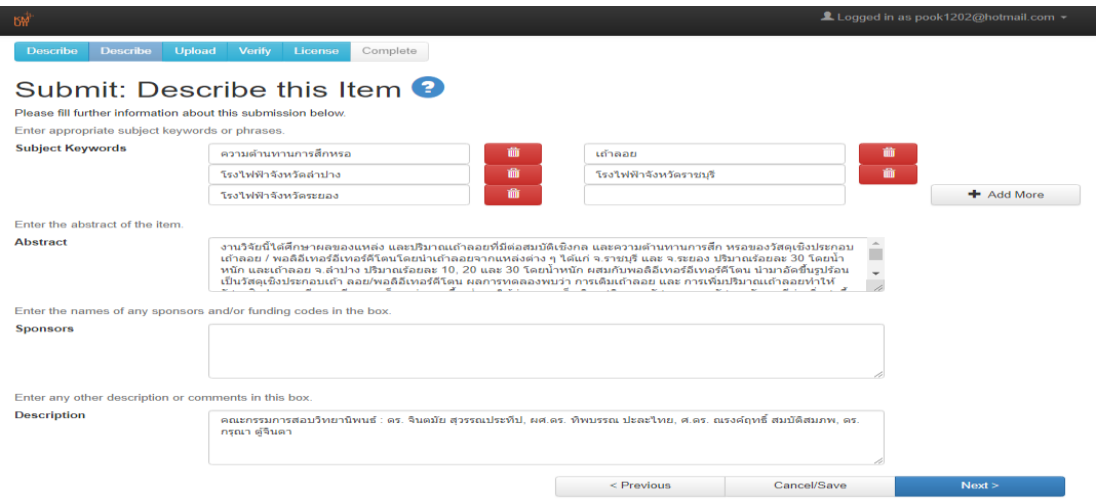

ภาพที่ 25 หน้าแบบฟอร์มบันทึกข้อมูล

10.2 บันทึกไฟล์เอกสาร คลิกเลือก (select a file or drag & drop files) เลือกไฟล์ เอกสารในคอมพิวเตอร์ แทบคำสั่ง Upload หน้าที่ 3 จากนั้นคลิกเลือก (Next)

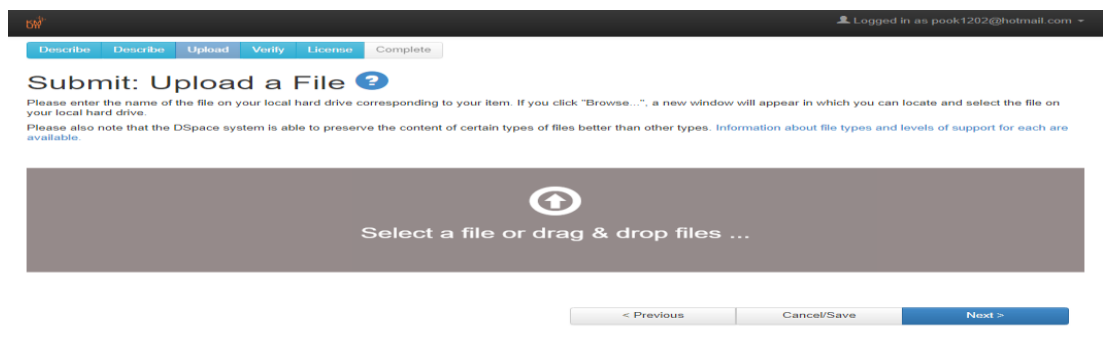

ภาพที่ 26 หน้าบันทึกไฟล์เอกสาร

10.3 อัพโหลดไฟล์เอกสารแล้ว ระบบจะแสดงไฟล์เอกสาร พร้อมให้ใส่คำอธิบายในช่อง Description จากนั้นคลิกเลือก (Next)

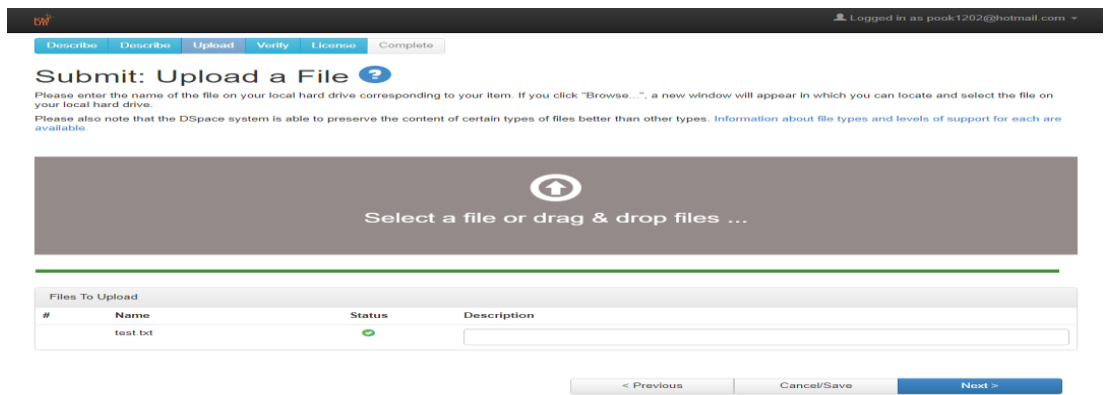

ภาพที่ 27 หน้าแสดงผลการอัพโหลดไฟล์

10.4 ตรวจสอบความถูกต้อง จากนั้นคลิกเลือก (Next)

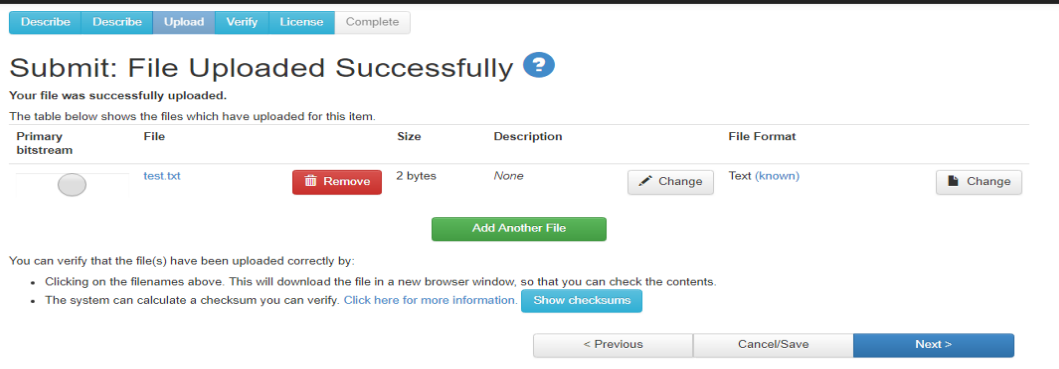

ภาพที่ 28 หน้าแสดงผลการอัพโหลดไฟล์สมบูรณ์

10.5 ระบบจะแสดงรายการที่กรอกข้อมูลให้ตรวจสอบ หากมีจุดที่ต้องการแก้ไข สามารถ กลับไปแก้ไขหรือข้อมูลถูกต้อง คลิกเลือก (Next)

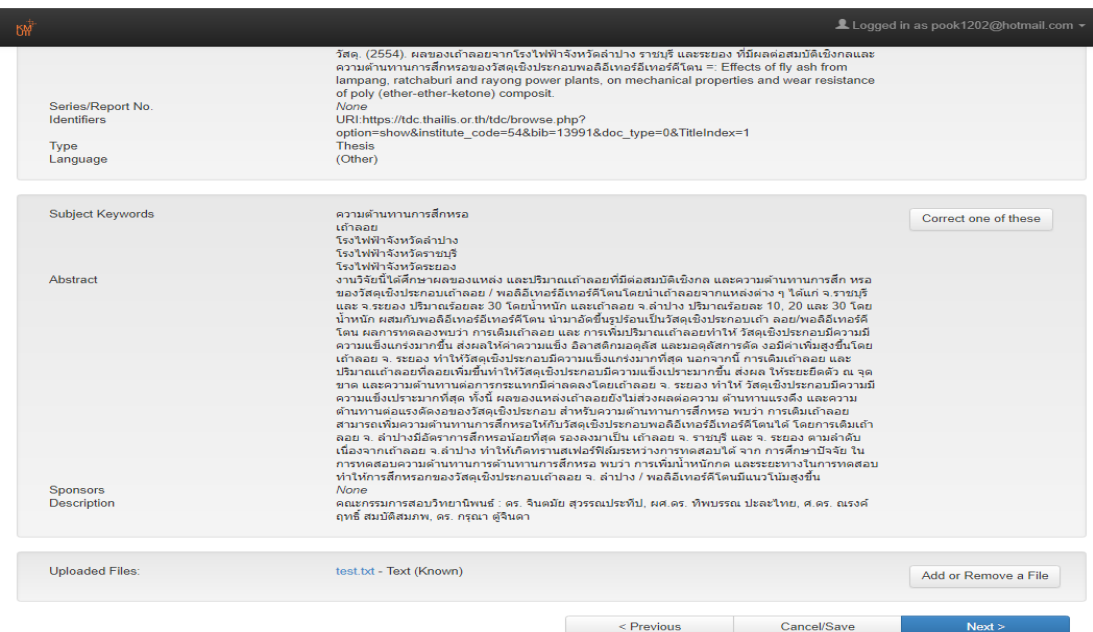

ภาพที่ 29 หน้าแสดงผลการบันทึกข้อมูล

10.6 ระบบ จากตรวจสอบ License จากนั้น คลิกเลือก (I grant the license)

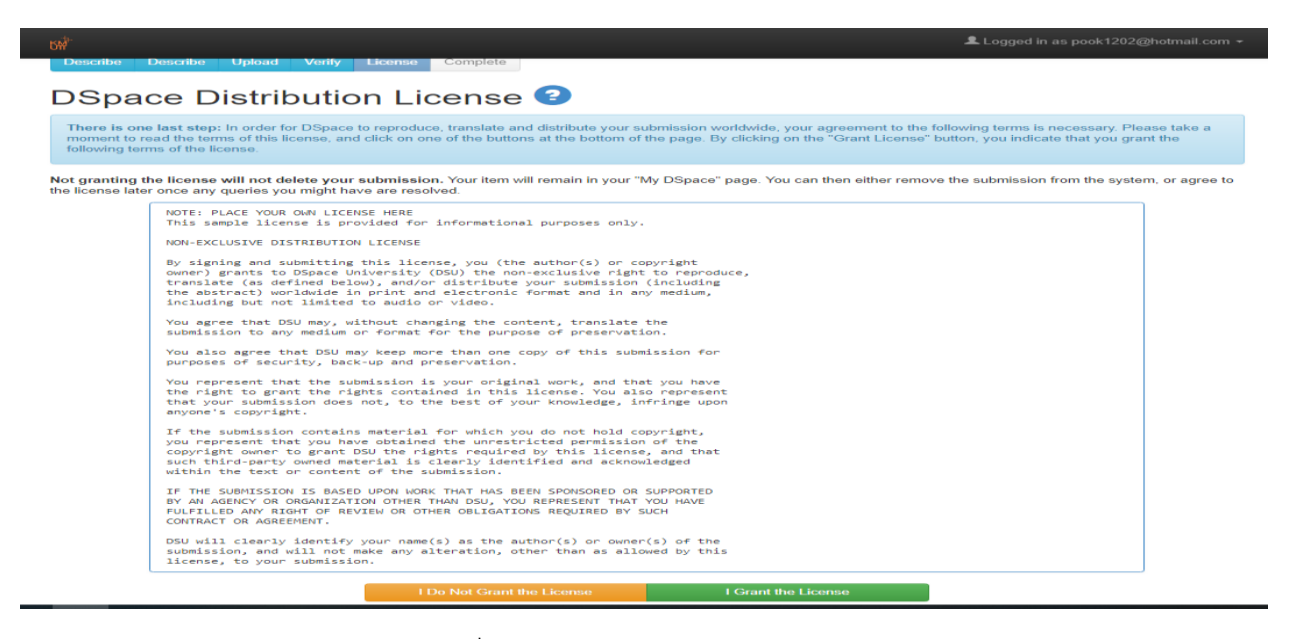

ภาพที่ 30 หน้าตรวจสอบ License

10.7 ระบบจะแจ้งบันทึกรายการเสร็จสมบูรณ์ และระบบจะแสดงคำสั่งอื่น ๆ ดังนี้

• ต้องการบันทึกรายการถัด ไป คลิกเลือก (submit another item to the same

collection)

- ต้องการ ดูรายการที่ได้ทำการบันทึกไป คลิกเลือก (go to My Dspace)
- ตรวจสอบการรายการทรัพยากรทั้งหมด คลิกเลือก (Communities and

Collections)

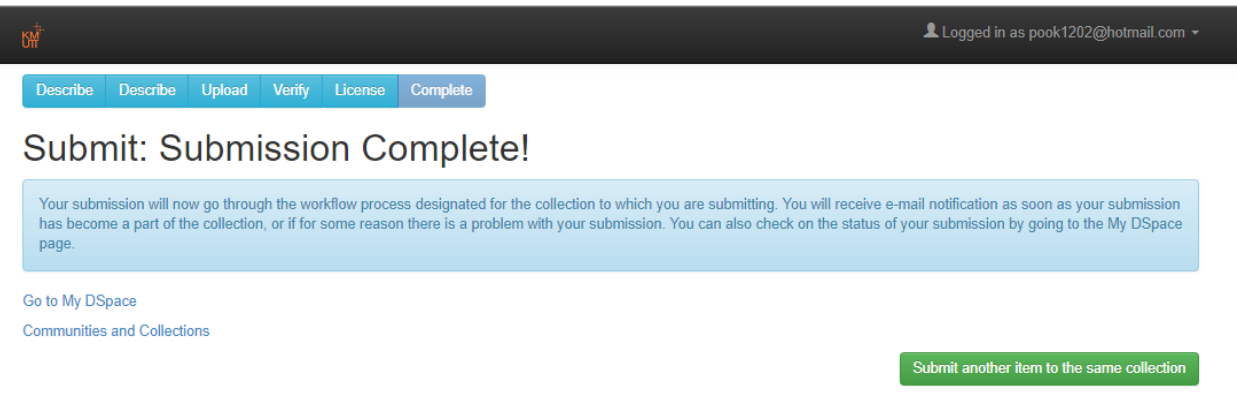

#### ภาพที่ 31 หน้าบันทึกข้อมูลสำเร็จ

10.7.1 ต้องการบันทึกรายการถัด ไป คลิกเลือก (submit another item to the same collection) ระบบจะแสดงแบบบันทึกเปล่าให้บันทึกรายการต่อไป หากต้องการยกเลิก ให้คลิกเลือก (Cancel/save)

ระบบจะให้ยืนยันคำสั่ง การกลับไปบันทึกรายการต่อ คลิกเลือก (Oops,continue submission) ยกเลิก คลิกเลือก (Remove the submission) และบันทึกจะกลับมาทำรายการ หลังจากนี้คลิกเลือก (save it, I'll work on it later)

Describe Describe Upload Verify License Complete **Cancel or Save Submission** Do you want the half-finished submission removed, or do you want to keep it so you can carry on working on it later? You can also return to where you where during the submissior<br>process if you clicked Cancel by accident. Oops, continue submission **Remove the submission** Save it, I'll work on it late

ภาพที่ 32 หน้ายืนยันบันทึกข้อมูล

10.7.2 ต้องการ ดูรายการที่ได้ทำการบันทึกไป คลิกเลือก (go to My Dspace)

- ดูรายการที่สร้างไว้แล้ว คลิกเลือก (View accepted submissions)

- ต้องการบันทึกรายการใหม่ คลิกเลือก (Start a new submission)

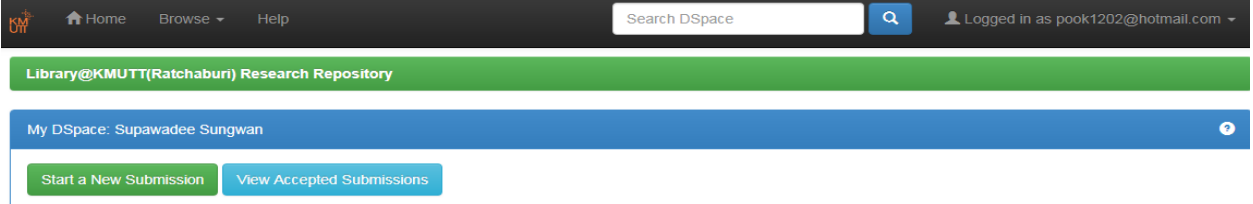

ภาพที่ 33 หน้าบันทึกรายการใหม่ หรือ ดูรายการที่สร้างไว้แล้ว

คลิกเลือก (View accepted submissions) ระบบแสดงรายการที่สร้างไว้แล้ว

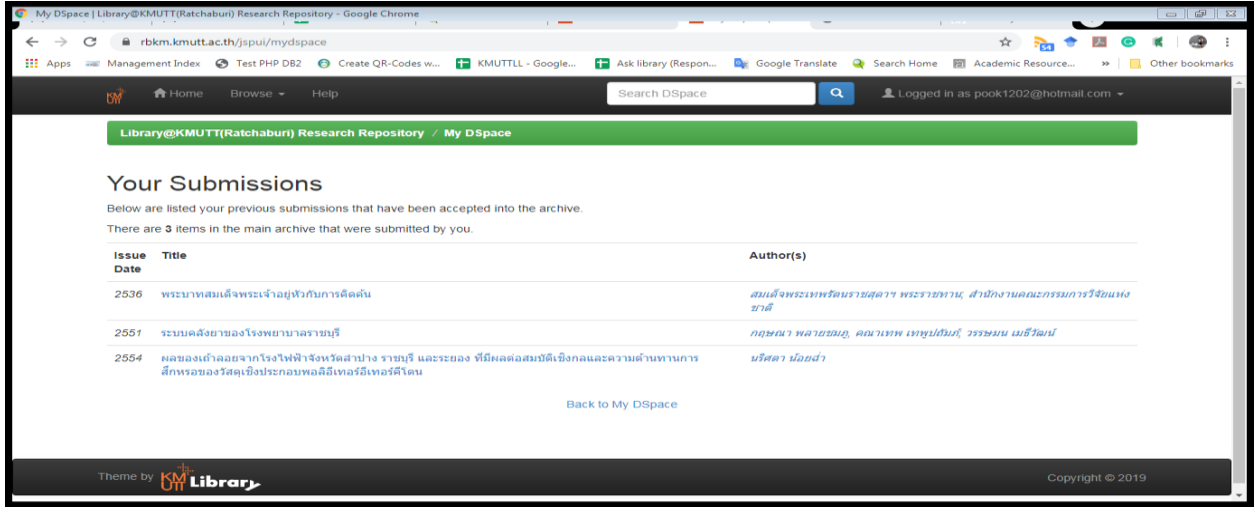

ภาพที่ 34 หน้ารายการที่สร้างไว้แล้ว

10.7.3 ต้องการรายการทรัพยากรทั้งหมดในฐานข้อมูล คลิกเลือก (Communities

and Collections)

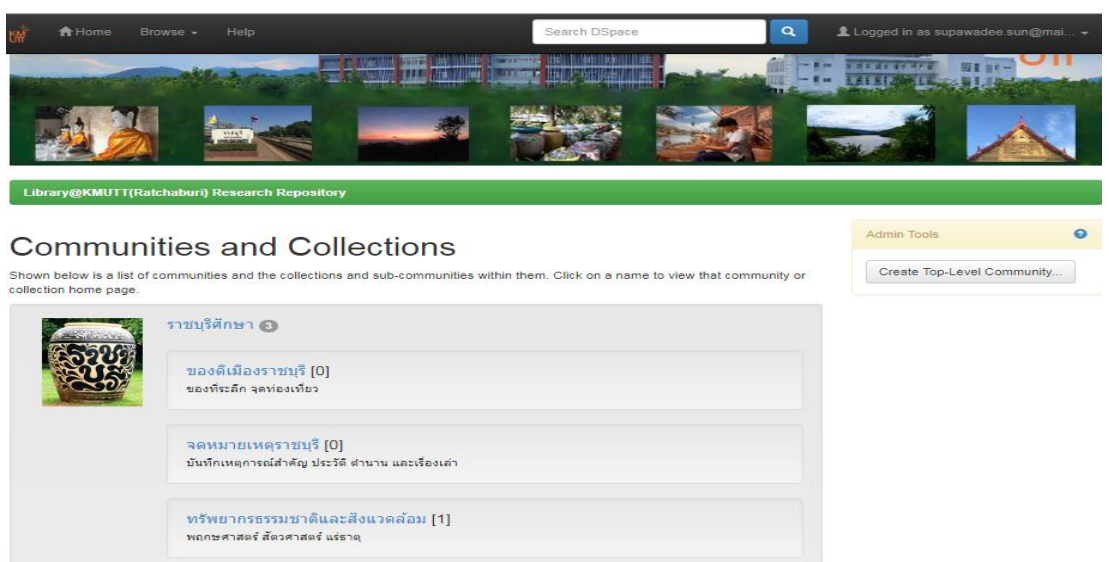

ภาพที่ 35 หน้า communities and collections

#### **การแก้ไขรายการทรัพยากร**

11. เลือกรายการทรัพยากรที่ต้องการแก้ไข เมนูด้านซ้ายมือ จะมีคำว่า

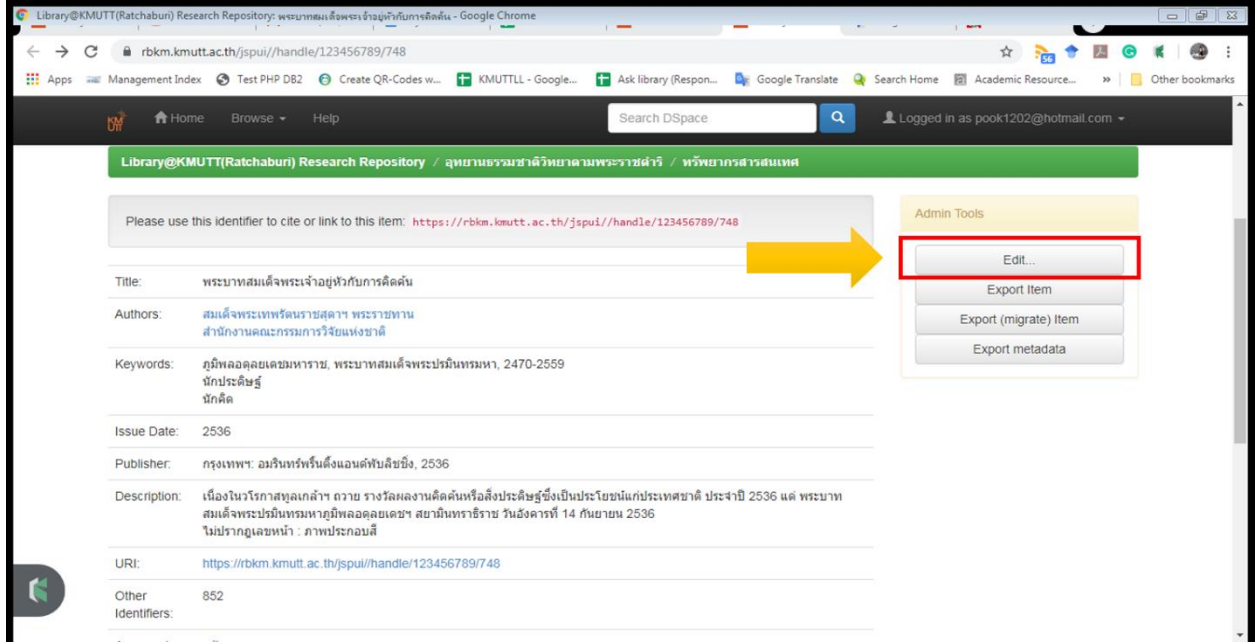

ภาพที่ 36 หน้าแก้ไขรายการทรัพยากร

12.ระบบแสดงรายการข้อมูลให้แก้ไข

21.1 ต้องการลบ คลิกเลือก ไอคอนลบ

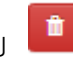

21.2 ต้องการเพิ่มข้อมูล คลิกลูกศรสามเหลี่ยม เลือกรายการที่ต้องการเพิ่ม พิมพ์ ข้อความลงในช่องว่าง จากนั้นคลิก เครื่องหมาย + เพื่อเพิ่มข้อมูล

# 21.3 เมื่อเพิ่มข้อมูลเรียบร้อยแล้ว คลิกเลือก (update)

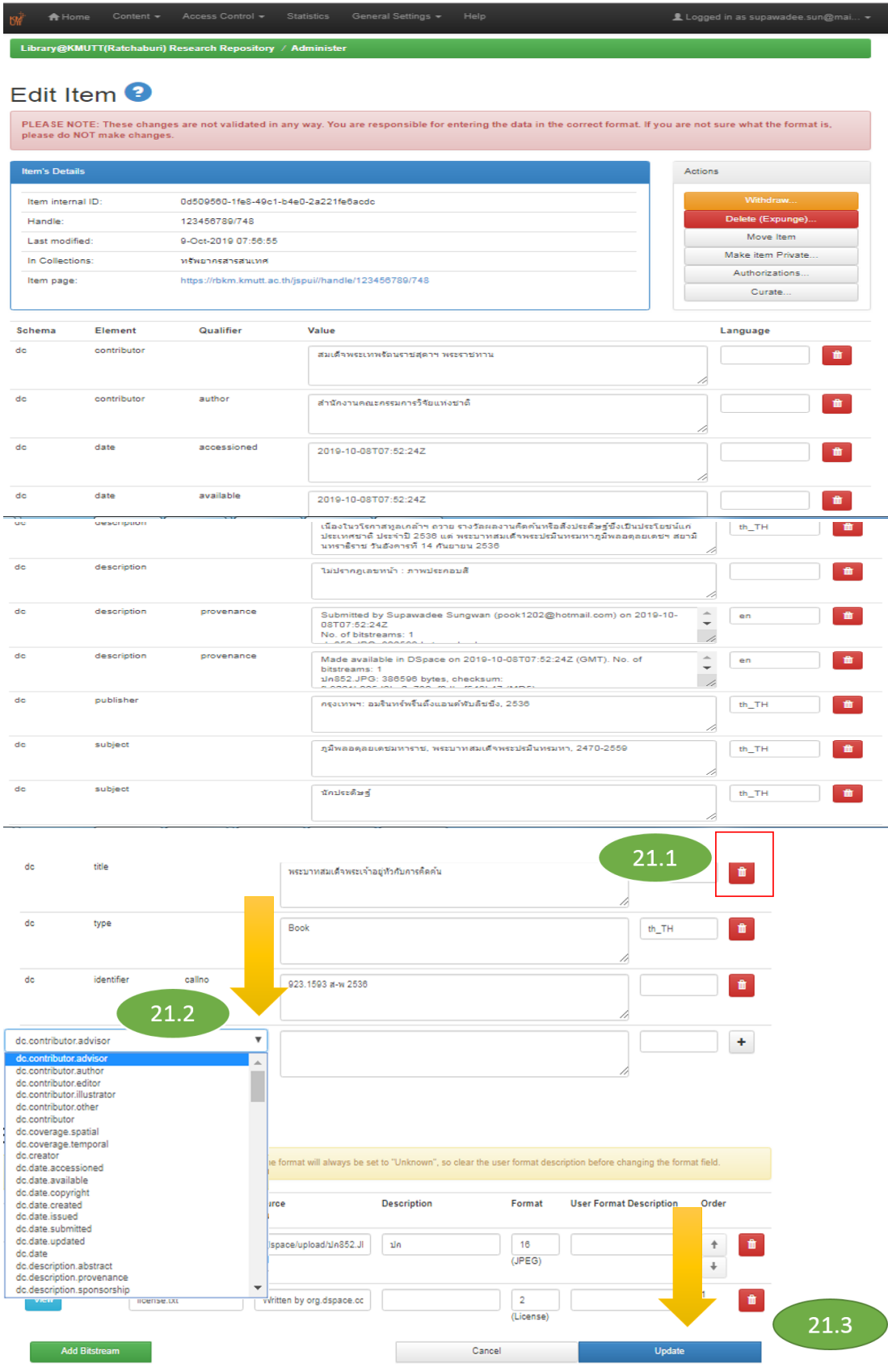

ภาพที่ 37 หน้าแก้ไขรายการทรัพยากร

#### **สมัครสมาชิก**

1. เข้า URL :<https://rbkm.kmutt.ac.th/xmlui/> เลือกเมนู Register แล้ว ใส่ข้อมูลอีเมล์

ของผู้ใช้บริการ คลิก Register

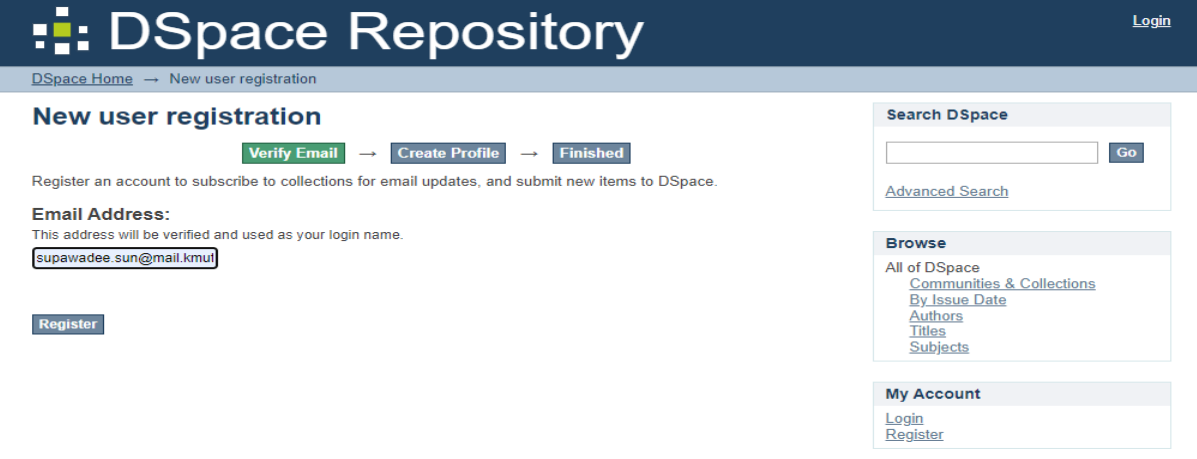

ภาพที่ 38 สมัครสมาชิก

2. ระบบแจ้งไปยังระบบ admin ระบบจะทำการส่งเมล์ ยันยันการสมัครสมาชิก

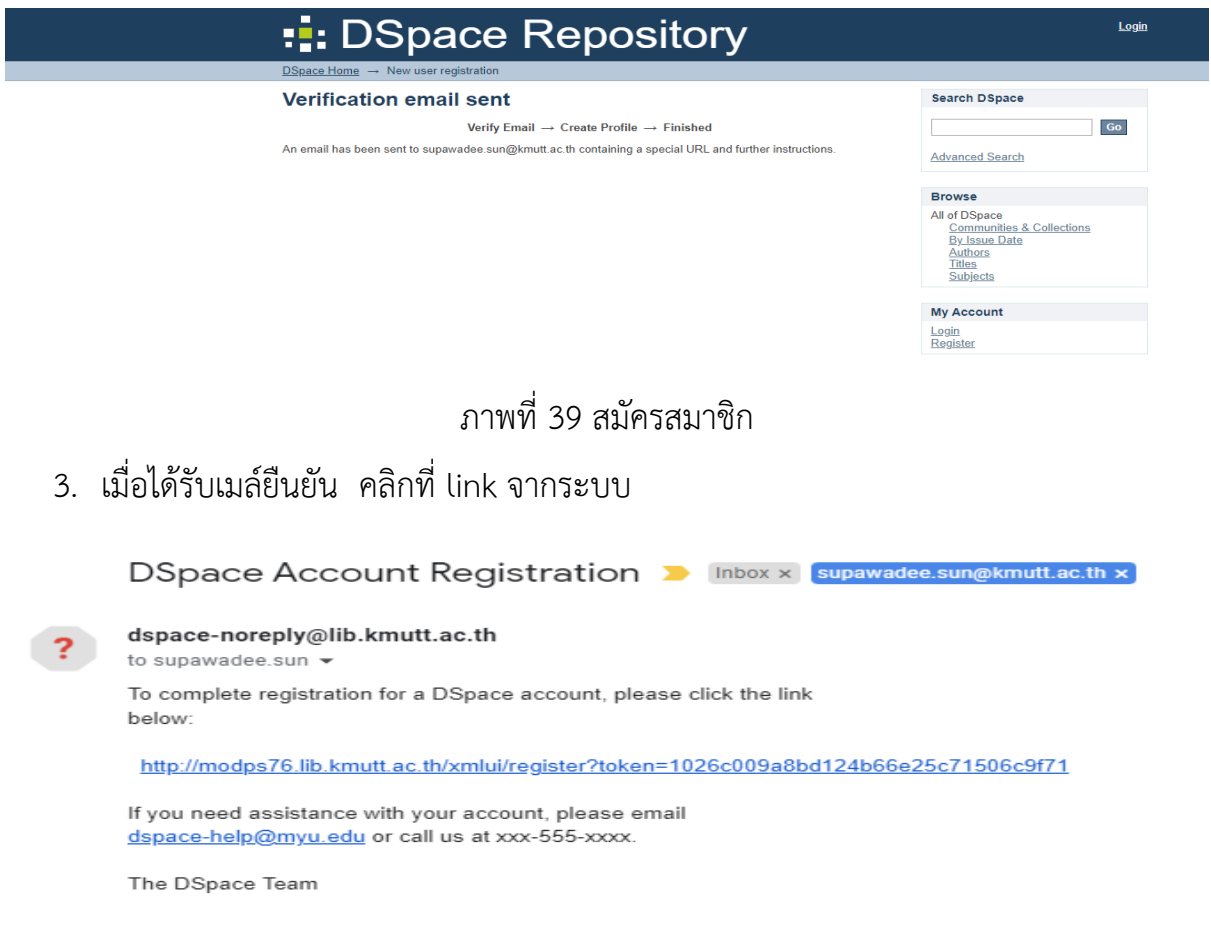

4. ระบบให้กรอกข้อมูลสมาชิก ประกอบด้วย ชื่อ -สกุล เบอร์ติดต่อ และรหัสผ่าน จากนั้น

คลิก complete registration

ļ

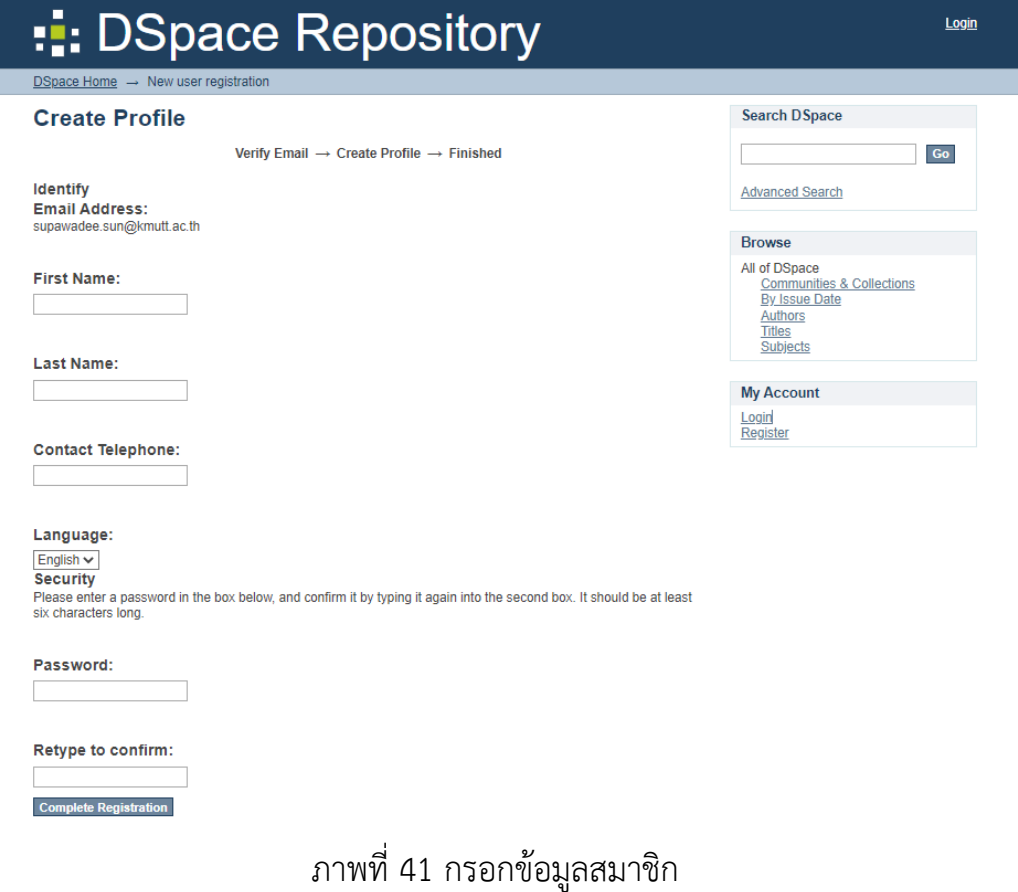

5. ระบบลงทะเบียนเสร็จสมบูรณ์

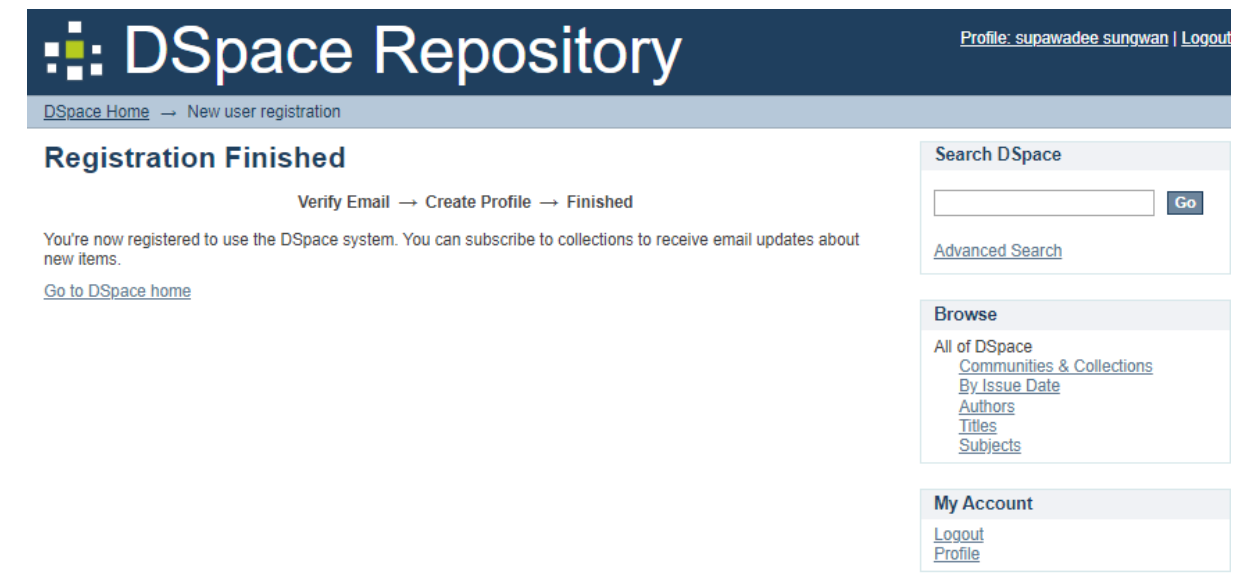

ภาพที่ 42 ลงทะเบียนสมบูรณ์

## **การแก้ไขข้อมูลส่วนตัว/เปลี่ยนรหัสผ่าน/ลืมรหัสผ่าน**

เมื่อสมาชิกล็อกอินเข้าสู่ระบบ สามารถแก้ไขข้อมูลส่วนตัวของสมาชิก ทำได้โดยคลิกที่ Edit Profile เมนู Sign on to จากนั้นระบบจะแสดงหน้าจอแก้ไขข้อมูลส่วนตัวของสมาชิก สามารถแก้ไขข้อมูลส่วนตัว และเปลี่ยนรหัสผ่าน จากนั้นคลิกที่ Update Profile เพื่อบันทึกข้อมูล

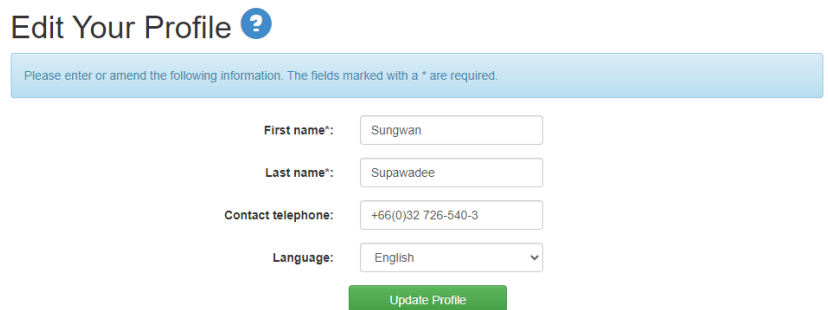

ภาพที่ 43 หน้าแก้ไขข้อมูลส่วนตัว

### **คู่มือสำหรับผู้คัดกรองข้อมูล (Reviewer)**

ผู้คัดกรองข้อมูล (Reviewer) เป็นผู้ที่ทำหน้าที่ตรวจข้อมูลที่มีการส่งเข้ามาในระบบ ว่า สมควรอนุญาตให้เผยแพร่หรือบันทึกในกลุ่มข้อมูลนั้น ๆหรือไม่ โดยในแต่ละกลุ่มข้อมูลอาจ กำหนดให้มีผู้คัดกรองข้อมูลมากกว่า 1 คนได้ การคัดกรองข้อมูลอาจพิจารณาจากเงื่อนไขหลาย อย่าง อาทิเช่นเนื้อหาของเรื่องอยู่ในขอบเขตของกลุ่มข้อมูล

- ข้อมูลมีความถูกต้องสมบูรณ์หรือไม่ เช่น มีชื่อผู้แต่ง ชื่อเรื่อง ครบถ้วน
- มีไฟล์เอกสารฉบับเต็มหรือไม่

ผู้คัดกรองข้อมูล มี 2 หน้าที่ ดังนี้

- Accept ยอมรับข้อมูลเพื่อเผยแพร่ใน Community/Collection
- Reject ไม่ยอมรับข้อมูลเพื่อเผยแพร่ใน Community/Collection โดย มี 2 กรณี
- 1. ข้อมูลที่ส่งมาไม่สมบูรณ์ Reject เพื่อส่งข้อมูลคืนให้ผู้นำเข้าข้อมูล(Submitter) แก้ไข ข้อมูลให้ครบถ้วนหรือถูกต้อง และส่งข้อมูลที่แก้ไขแล้วใหม่อีกครั้ง
- 2. ไม่อนุญาตให้เผยแพร่ข้อมูลเลย

# **ขั้นตอนการทำงานของผู้คัดกรองข้อมูล**

Reviewer จะได้รับ E-mail จากระบบ แจ้งให้เข้ามาตรวจสอบข้อมูล เมื่อมีผู้ส่งข้อมูลเข้า มาในกลุ่มข้อมูลที่รับผิดชอบ โดยมีข้อความ

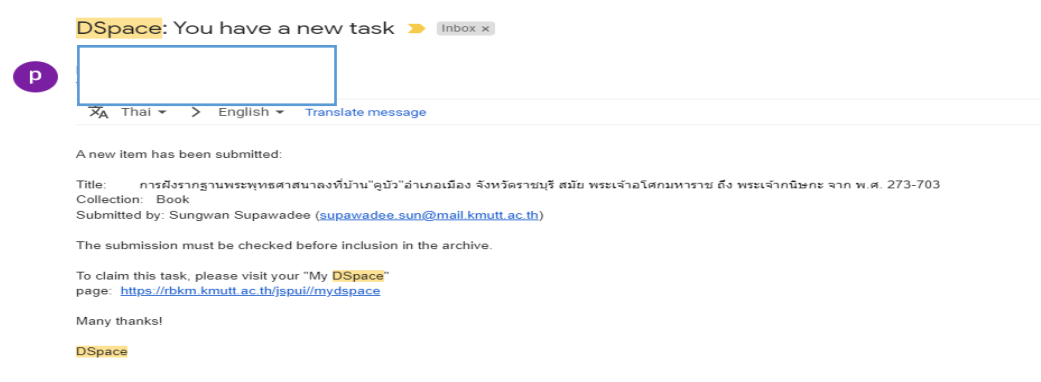

ภาพที่ 44 เมล์ Reviewer

## 1. เข้าสู่ระบบ โดยไปที่ https://rbkm.kmutt.ac.th/jspui/ หรือคลิกที่ลิงก์เชื่อมโยงที่ปรากฏในเมล?

- 2. ใส่ login และ password เพื่อเข้าสู่ระบบ โดยเมื่อเข้าสู่ระบบได้แล้ว จะปรากฏรายละเอียด
- 3. ของข้อมูลที่มีการ submit ในระบบ กดปุ่ม Take task หากยอมรับทำงานตรวจสอบ

ข้อมูลรายการนี้ กรณีที่มี Reviewer มากกว่า 1 คน หากข้อมูลรายการใดที่ Reviewer คนที่ 1 รับงานไปแล้วนั้น Reviewer คนที่2 หรือคนที่ login เข้ามาภายหลัง จะไม่เห็นข้อมูลรายการนั้น บนหน้าจอปรากฏให้เห็น เมื่อกดปุ่ม accept this task แล้ว ระบบจะแสดงรายละเอียดข้อมูล พร้อมฟังชั่นการทำงาน สำหรับ reviewer ซึ่งมีส่วนประกอบดังนี้

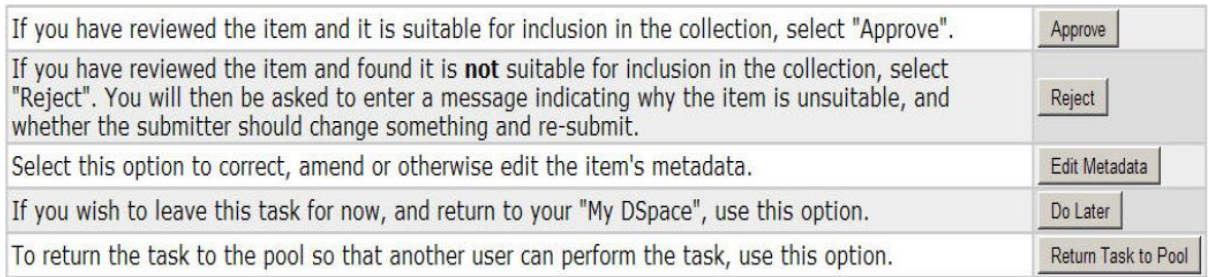

Approver คือ ใช้สำหรับการยอมรับหรืออนุญาตให้เผยแพร่ข้อมูลรายการนี้

Reject คือ ใช้สำหรับส่งคืนข้อมูลรายการนี้กลับคืนให้กับผู้ส่งข้อมูล (submitter) พร้อมให้เหตุผล Edit matadata ใช้สำหรับการเข้าไปแก้ไขข้อมูลและตรวจสอบข้อมูล

Do later ใช้ในกรณีที่ reviewer ยอมรับข้อมูลแต่จะกลับมาตรวจข้อมูลในภายหลัง

Return task to pool ใช้ในกรณีที่ reviewer ไม่สามารถตรวจสอบข้อมูลได้ ส่งกลับให้ท่านอื่น ตรวจรับงานแทนต่อไป

#### **ตัวอย่างการลงรายการ**

ตัวอย่างของการลงรายการทรัพยากรประเภทต่างๆ เช่น รายงานวิจัยบทความวิชาการ วิทยานิพนธ์ หนังสืออิเล็กทรอนิกส์ เป็นต้น ซึ่งผู้ทำรายการอาจใช้เป็นแนวทางในการลงรายการ โดยสามารถประยุกต์ใช้ได้ตามความเหมาะสม พร้อมจัดเก็บและให้บริการ ดังตัวอย่างการลง รายการต่อไปนี้

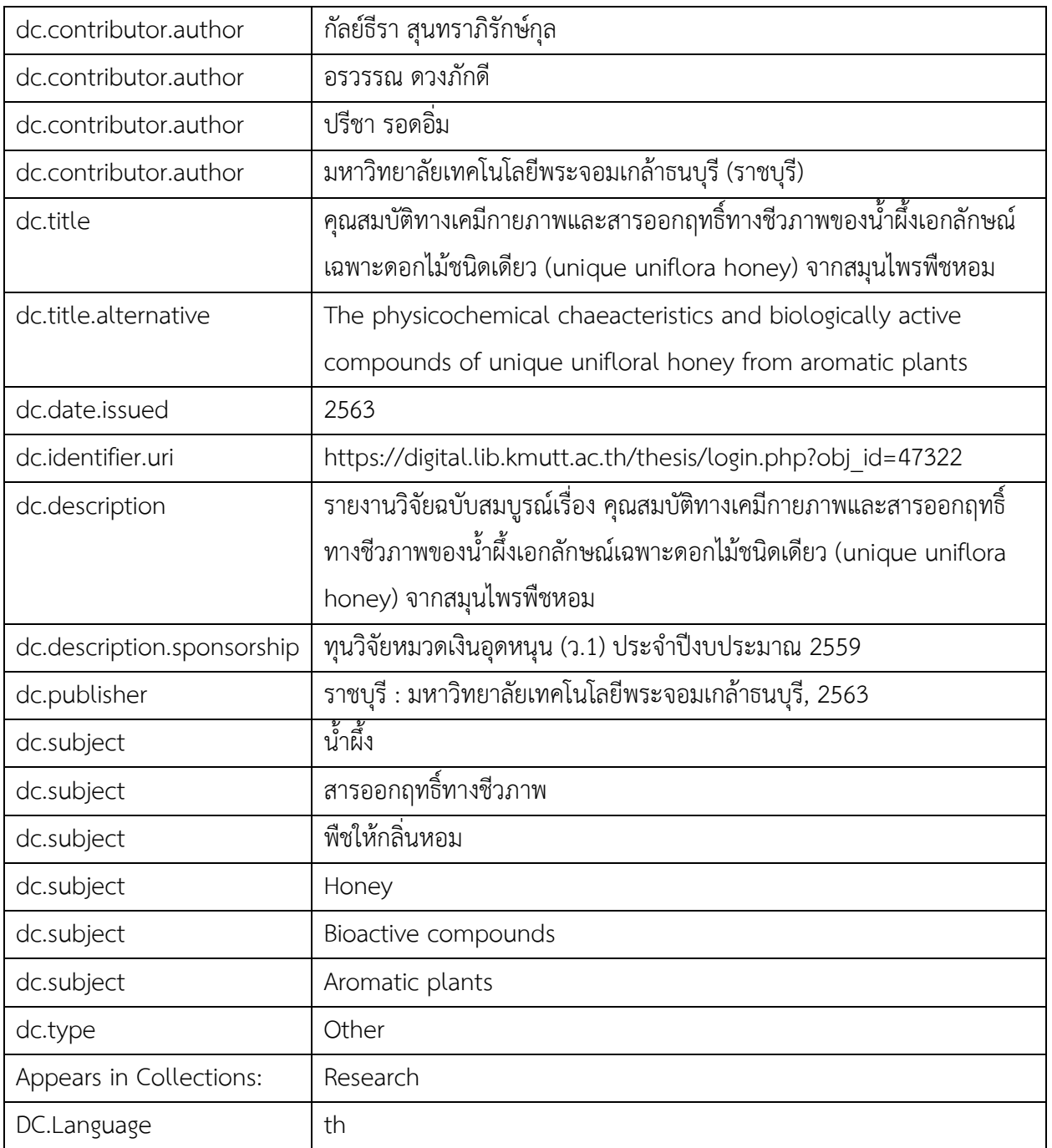

### **รายการที่1: รายงานวิจัย**

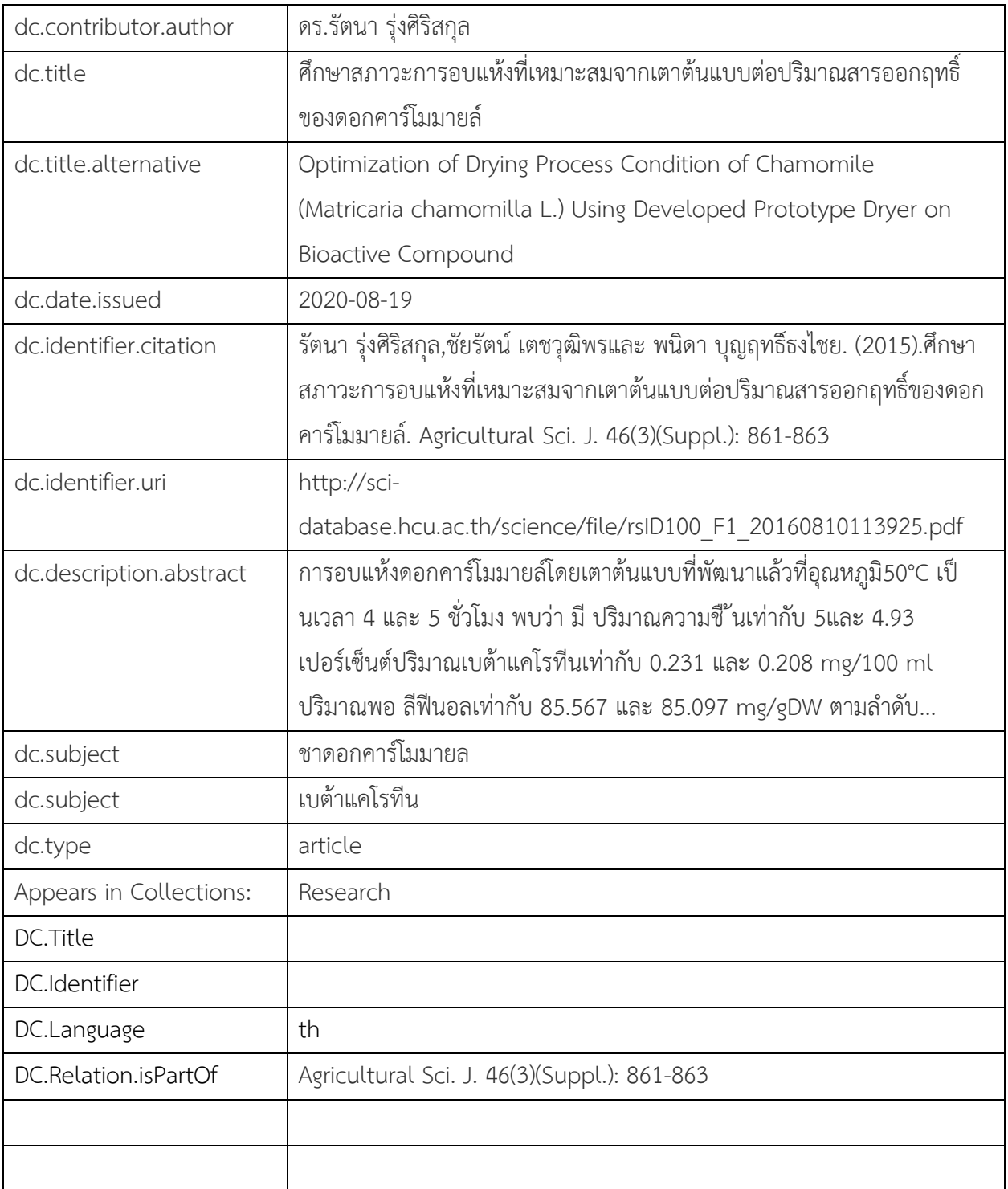

# **รายการที่ 2 : บทความวิชาการ**

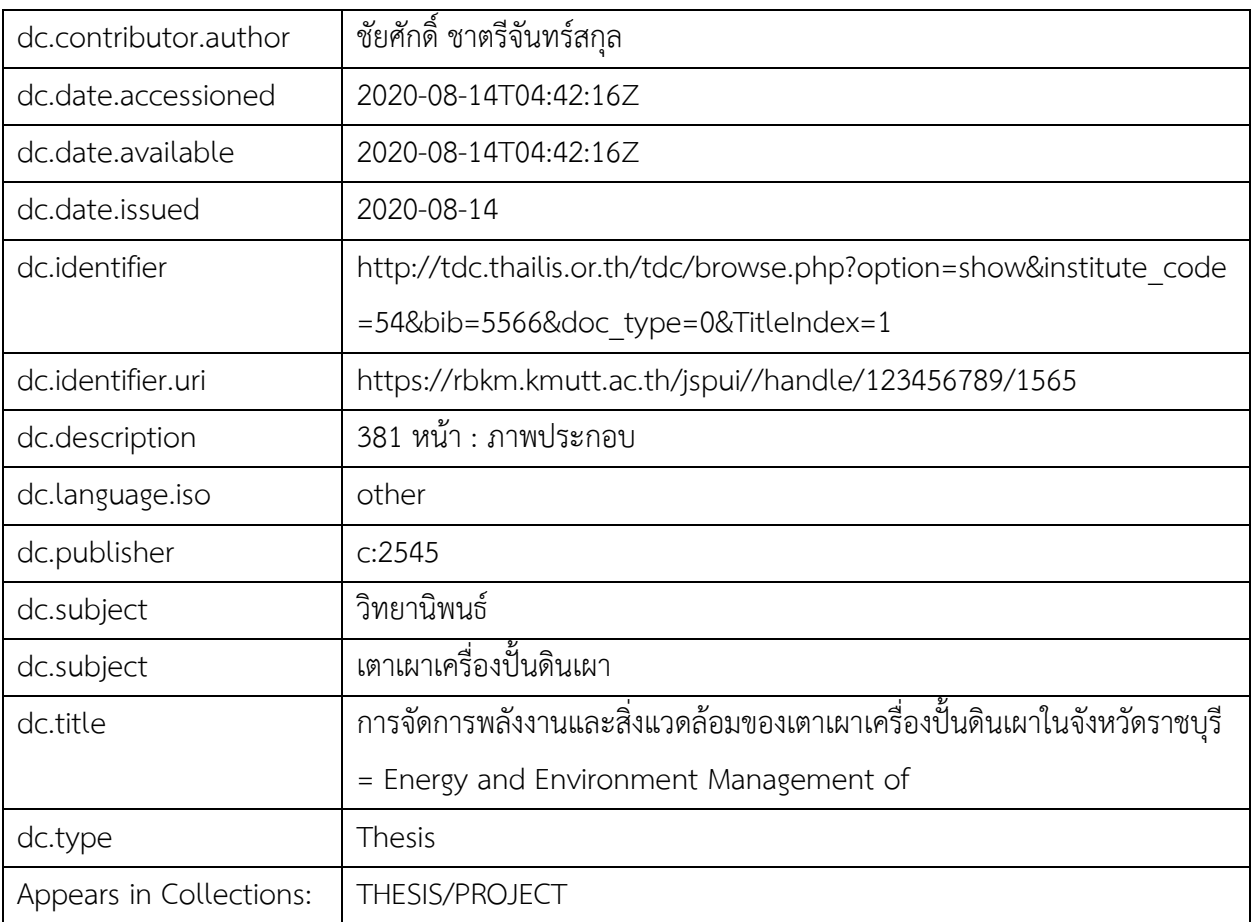

# **รายการที่ 3 : วิทยานิพนธ์**

# **รายการที่ 4 : หนังสืออิเล็กทรอนิกส์**

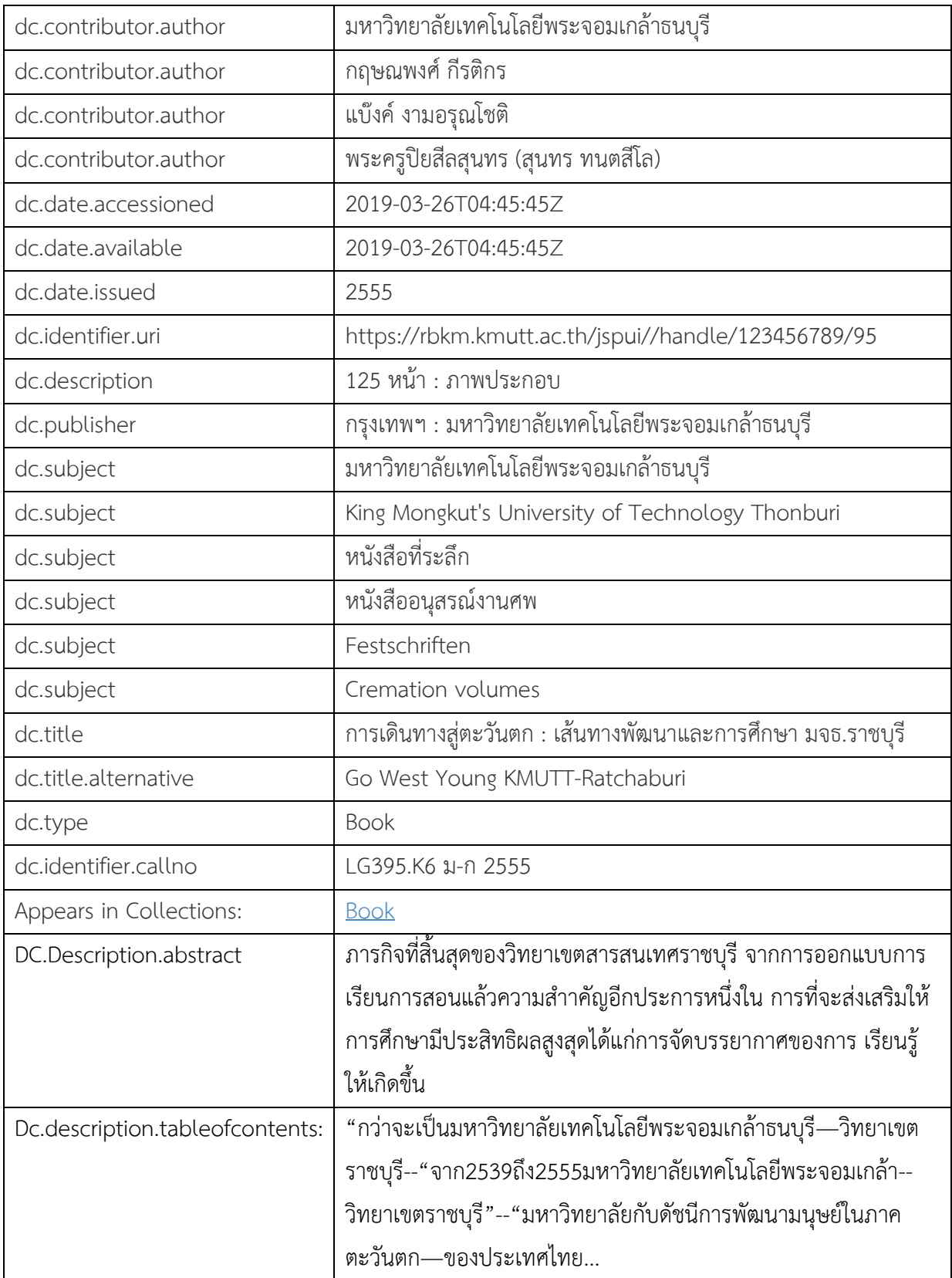

| dc.contributor.author           | บรรณาธิการ โดย ชาติชาย ไชยพิมล                                   |  |
|---------------------------------|------------------------------------------------------------------|--|
| dc.date.issued                  | 2020-08-14                                                       |  |
| dc.identifier.isbn              | 9789744586216                                                    |  |
| dc.description                  | 228 หน้า : ภาพประกอบสี                                           |  |
| dc.language.iso                 | other                                                            |  |
| dc.publisher                    | ราชบุรี : สำนักงานจังหวัดราชบุรี,2561                            |  |
| dc.subject                      | ภูมิประเทศและการท่องเที่ยว                                       |  |
| dc.subject                      | Description and travel                                           |  |
| dc.title                        | ราชบุรี 2562 : เมืองเกษตรสีเขียว เศรษฐกิจมั่นคง สังคมมีความสุข = |  |
|                                 | Ratchaburi 2019                                                  |  |
| dc.type                         | <b>Book</b>                                                      |  |
| dc.identifier.callno            | DS589 5 2561                                                     |  |
| Appears in Collections:         | <b>Book</b>                                                      |  |
| DC.Description.abstract         |                                                                  |  |
| Dc.description.tableofcontents: | พระบาทสมเด็จพระพุทธยอดฟ้าจุฬาโลกมหาราช -- การเสวนาเรื่อง         |  |
|                                 | พระราชประวัติพระบาทสมเด็จพระพุทธยอดฟ้าจุฬาโลกมหาราช --           |  |
|                                 | การดำเนินงานตามยุทธศาสตร์การพัฒนาจังหวัดราชบุรี ประจำปี พ.ศ.     |  |
|                                 | 2561 -- โครงการชุมชนท่องเที่ยว OTOP นวัตวิถีราชบุรี: อำเภอเมือง  |  |
|                                 | ราชบุรี -- อำเภอวัดเพลง -- อำเภอบ้านโป่ง -- อำเภอดำเนินสะดวก --  |  |
|                                 | อำเภอสวนผึ้ง -- อำเภอโพธาราม -- อำเภอปากท่อ -- อำเภอบางแพ -      |  |
|                                 | - อำเภอบ้านคา -- อำเภอจอมบึง                                     |  |

**รายการที่ 5 : หนังสือ (ตัวเล่มชี้แหล่งจัดเก็บ)**

### **ข้อมูลสถิติเดิมก่อนโอนย้ายข้อมูล**

ิจากการรวบรวมข้อมูลทรัพยากรสารสนเทศ ของห้องสมุดอุทยานธรรมชาติวิทยา ทรัพยากรห้องสมุด และแหล่งสารสนเทศอื่น ๆ ได้บันทึกข้อมูลทรัพยาสนสารสนเทศ ของ ห้องสมุด เพื่อนำมาวิเคราะห์ หัวเรื่องและเลขหมู่ ในการนำเข้าฐานข้อมูลต่อไป จำนวน รายการ 1702 รายการ ให้ผู้ใช้บริการได้ค้นหาข้อมูล งานวิจัย หนังสือ ข้อมูลเกี่ยวกับราชบุรี

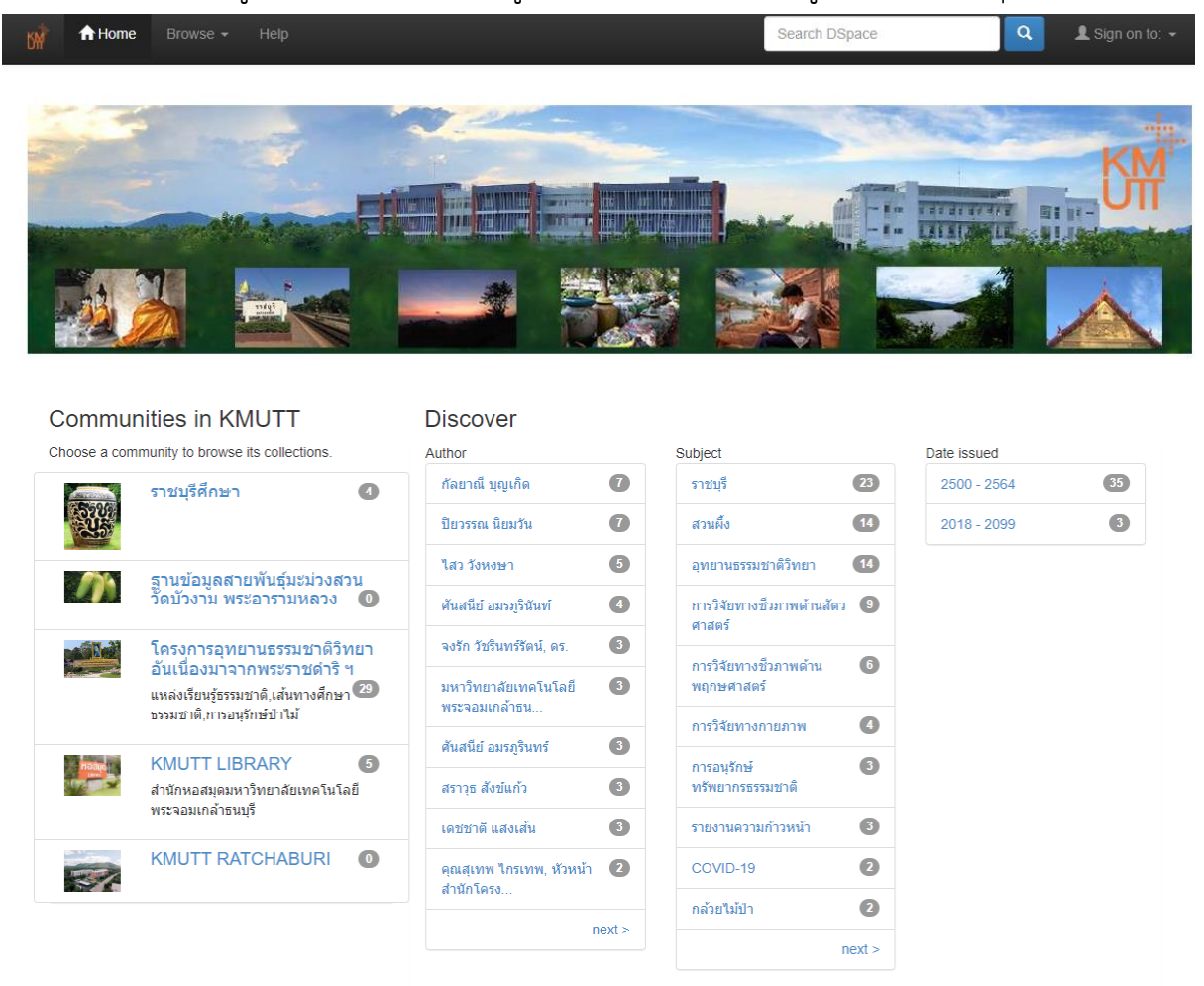

ภาพที่ 45 ภาพหน้าเว็บฐานข้อมูล

ด้วยมีการปรับปรุงฐานข้อมูลและย้าย server จากเดิมที่ไม่ได้รับการบริการดูแลและ บำรุงรักษา และปรับปรุงการทำงานให้มีประสิทธิภาพยิ่งขึ้น และมีการปรับหน้าตาขอตัวฐานข้อมูล ให้สะดวกกับผู้ใช้บริการขึ้นด้วยการเพิ่มภาพปกหนังสือ หรือภาพประกอบก่อนตัดสินใจเลือก จาก ข้อมูลสถิติเดิมมีผู้ใช้บริการสืบค้นข้อมูลงานวิจัยและทรัพยากรของฐานข้อมูลจำนวน 188 ครั้ง คิด เป็น 0.06 เปอร์เซ็นต์ ต่อการดาวโหลดข้อมูล

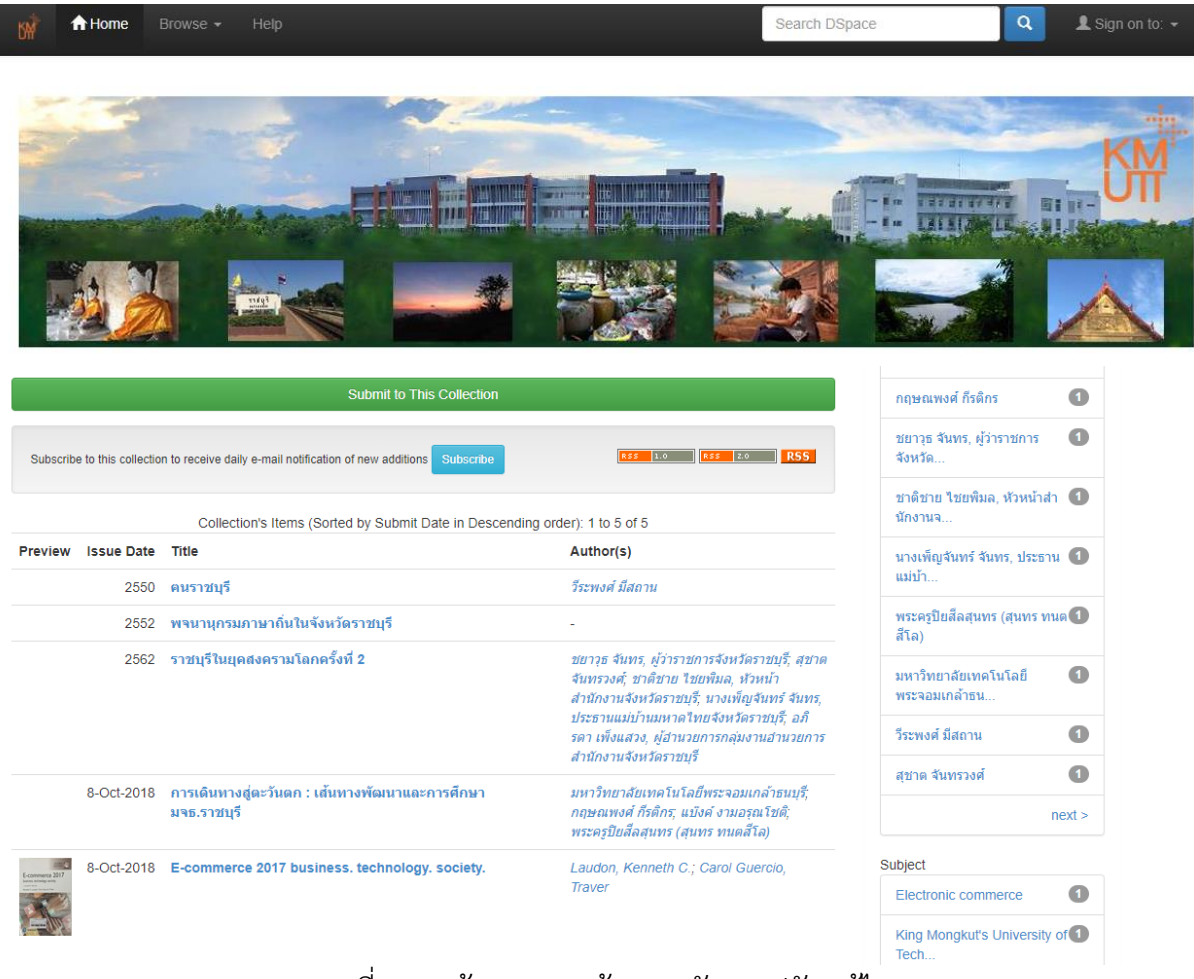

ภาพที่ 46 หน้าแสดงผลข้อมูลหลังการปรับแก้ไข

#### **DSpace Repository** ÷.

 $DSpace$  Home  $\rightarrow$  Statistics

#### **Statistics** To

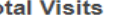

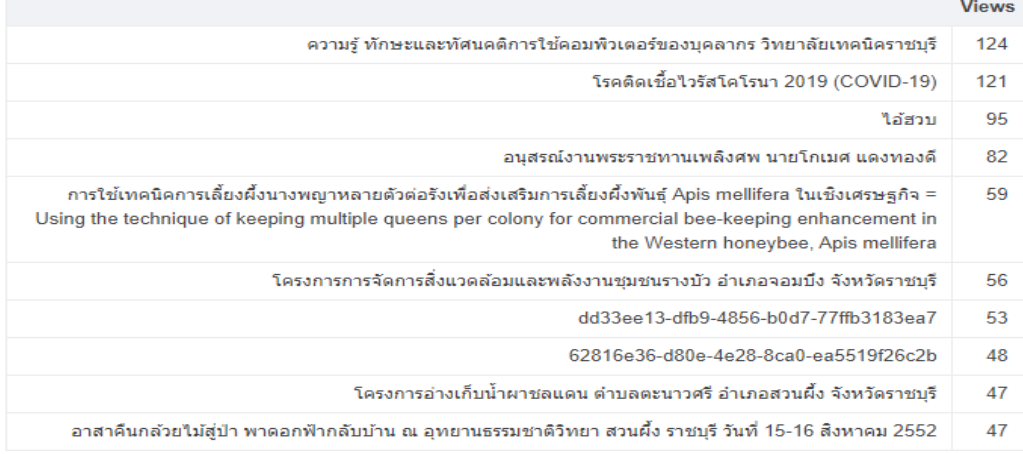

#### ภาพที่ 47 แสดงผลสถิติการใช้งานผู้ใช้บริการ

rbkm.kmutt.ac.th/xmlui/search-statistics

#### **Space Repository** Η **DSpace Home → Search Statistics**

#### **Search Statistics**

**Top Search Terms** 

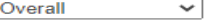

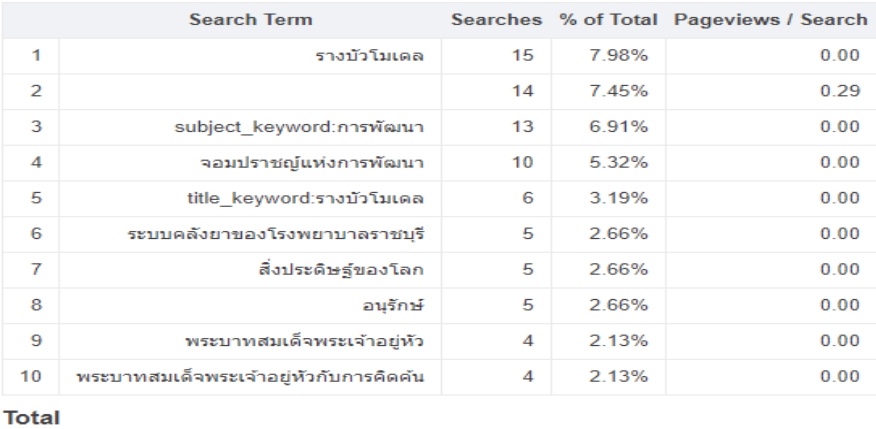

Searches % of Total Pageviews / Search 188 100.00%  $0.06$ 

ภาพที่ 48 แสดงผลสถิติการใช้งานผู้ใช้บริการ

#### ภาคผนวก

#### **การลงรายการเอกสารหรือสื่อดิจิตอล ประกอบด้วย**

1. Dc.title: ชื่อเรื่อง / ชื่อผลงาน

Dc.title: ความรู้ความสามารถทั่วไป Dc.title: เพชรพระอุมา Dc.other titles: ไพรหมากาฬ dc.title.alternative: Aptitude test

2. Dc.contributor.author: เจ้าของงาน/ผู้แต่ง/ผู้เขียน ได้แก่ บุคคล นิติบุคคล ที่รับผิดชอบในการ สร้างเนื้อหา เช่น เจ้าของผลงานเขียน ศิลปิน ช่างภาพ เป็นต้น โดยใช้ชื่อบุคคลหรือนิติบุคคลตามที่ ปรากฏในเอกสาร สำหรับเจ้าของผลงานที่เป็นคนไทยให้ลงรายการชื่อและนามสกุล กรณีเป็นชาว ต่างประเทศให้ลงรายการนามสกุล คั่นด้วยเครื่องหมายจุลภาค ( , ) แล้วตามด้วยชื่อต้น และชื่อกลาง (ถ้ามี) ส่วนนิติบุคคลที่เป็นเจ้าของผลงานให้ลงรายการชื่อหน่วยงานที่เป็นเจ้าของผลงาน กรณีมี หน่วยงานย่อยให้ลงรายการชื่อหน่วยงานใหญ่ คั่นด้วยเครื่องหมายมหัพภาค ( . ) แล้วตามด้วย หน่วยงานย่อย Dc.author: ประยูร จรรยาวงษ์ Dc.author: Biesmeijer, Jacobus C.

Dc.author: กระทรวงศึกษาธิการ. กรมวิชาการ Dc.author: มหาวิทยาลัยขอนแก่น. สถาบันวิจัยและพัฒนา

3. Dc.contributor: ผู้มีส่วนร่วมในการสร้างสรรค์ผลงาน อาจเป็นได้ทั้งบุคคล หน่วยงาน/ สถาบันการศึกษา หรือหน่วยงานบริการ ซึ่งมีบทบาทและหน้าที่ ดังนี้ บรรณาธิการ (editor), ผู้แปล (translator), ผู้รวบรวม (compiler),ผู้เขียนบท (transcriber), ที่ปรึกษา (advisor), ผู้ให้การสนับสนุน (sponsor) เป็นต้น

Dc.contributor.editor: ธิติมา วงกลม Dc.contributor.advisor: วิโรจน์ ตระวิจิตร Dc.contributor.illustrator: วิษณุ นิยมเหลา Dc.contributor: ศิริชัย กัลยาณ Dc.contributor other: มหาวิทยาลัยเทคโนโลยีพระจอมเกล้าธนบุรี. คณะวิศวกรรมศาสตร์ 4. Dc.date: ปีที่จัดพิมพ์ หรือปีที่ผลิตผลงาน

dc.date.accessioned - วันสนธิสัญญา

dc.date.available - วันเดือนปีที่เพยแพร่ที่เข้าถึงเอกสารได้

Dc.date.copyright -วันเดือนปีที่ได้รับลิขสิทธิ์

Dc.date.created -วันเดือนปีที่สร้างทรัพยากรสารสนเทศ

Dc.date.issued -วันเดือนปีที่เผยแพร่ทรัพยากรอย่างเป็นทางการ

Dc.date.submitted -วันเดือนปีที่ยื่นเสนอหรือส่ง เช่น วิทยานิพนธ์ บทความ (ในกรณีผลงานที่ เป็นทรัพย์สินทางปัญญามักจะพบคำว่า "วันที่ขอรับสิทธิบัตรหรือจดลิขสิทธิ์"

Dc.date.updated -วันเดือนปีที่ปรับปรุงแก้ไข (หมายความรวมถึง date of modified และdate of edited)

Dc.date of issues: 2021-10-19 Dc.date.copyright: 2021 DC.Date.issued: 2564-05

- 5. Dc.description: ข้อความบรรยายเนื้อหา เช่น บทคัดย่อ สารบัญ จำนวนหน้า และข้อมูลอื่นๆ- --- บทคัดย่อ/สาระสังเขป (abstract)
	- Dc.description.abstract: งานวิจัยนี้มีวัตถุประสงค์เพื่อเปรียบเทียบจำนวนแบคทีเรียดื้อยาต้าน จุลชีพที่แยกได้ในมูลไก่...

รายละเอียดข้อมูลผู้สนับสนุน/ให้ทุน (sponsors)

- dc.description.sponsorship: ทุนวิจัยหมวดเงินอุดหนุน (ว.1) ประจำปีงบประมาณ 2563 รายละเอียดที่อยู่เว็บแบบสมบูรณ์

- dc.description.uri: [http://www.google.com](http://www.google.com/) รายละเอียดการจัดเผยแพร่ครั้งที่/ลำดับที่
- dc.description.version: พิมพ์ครั้งที่ 5

รายละเอียดสารบัญ (table of content)

- Dc.description.tableofcontents: บทนำ -- การทบทวนวรรณกรรมและงานวิจัยที่เกี่ยวข้อง - - วิธีดำเนินการวิจัย -- ผลการศึกษาสภาพชุมชนและพิพิธภัณฑ์ท้องถิ่น -- ผลการจัดกิจกรรมการ เรียนรู้เชิงสร้างสรรค์ -- สรุปผล อภิปรายผล และข้อเสนอแนะ

รายละเอียดจำนวนหน้า (pages) ใช้สำหรับ หนังสือ/ตำราวิชาการ รายงานการวิจัย วิทยานิพนธ์ และ คู่มือการปฏิบัติงาน

- Dc.description: 75 หน้า

6. Dc.publisher: สํานักพิมพ์ ผู้ผลิต อาจเป็นชื่อบุคคล หน่วยงาน หรือบริการที่รับผิดชอบ ในการจัดทํา เอกสาร

Dc.publisher: แสงเทียนการพิมพ์

Dc.publisher: นครปฐม: โรงพิมพ์มหาวิทยาลัยศิลปากร

7. Dc.subject: หัวเรื่อง คําสําคัญ

Dc.subject: พิพิธภัณฑ์ชุมชน

Dc.subject.classification: active learning

Dc.subject.ddc: research

Dc.subject.lcc: community museums

Dc.subject.other: การพัฒนาชุมชน

- 8. Dc.type: ประเภทของลักษณะเนื้อหาของทรัพยากร ประกอบด้วย
	- แอนิเมชั่น (Animation)
	- บทความ (article)
	- หนังสือ (book)
	- บท/ตอนในหนังสือ (book chapter)
	- ชุดข้อมูล (dataset)
	- วัตถุการเรียนรู้ (learning object)
	- ภาพ (Image)
	- สามมิติ (Image,3-D)
	- $\bullet$  แผนที่ (map)
	- แผ่นเพลง (musical score)
	- แบบหรือพิมพ์เขียว (plan or blueprint)
	- พิมพ์ล่วงหน้า (preprint)
	- เอกสารนำเสนอ (presentation)
- บันทึกเสียง (recording, acoustical)
- บันทึกเสียงดนตรี (recording, musical)
- บันทึกร้องสด (recording , oral)
- ซอฟต์แวร์ (software)
- รายงานทางเทคนิค (technical report)
- วิทยานิพนธ์ (thesis)
- วิดิทัศน์ (video)
- เอกสารการทำงาน (working paper)
- อื่น ๆ (other)

9. Dc.format: รูปแบบของทรัพยากรหรือสื่อที่นําเสนอ อาจเป็นประเภทหรือขนาดของสื่อ การระบุรูปแบบไฟล์ทรัพยากรดิจิทัล (file description) ซึ่งกำหนดให้จัดเก็บด้วยไฟล์สกุล jpg

**ตัวอย่าง** dc.format.mimetype: jpg

dc.format.extent: 10 kb dc.format.mimetype: mp4

10. Dc.identifier รหัส/ ตัวเลขที่ชี้ระบุเฉพาะทรัพยากร ได้แก่ ข้อมูลบรรณานุกรม (bibliographic citation), url, doi หมายเลข isbn, issn, เลขเรียกหนังสือ (call number)

Dc.identifier: 123456

• การอ้างอิง/บรรณานุกรม ขึ้นอยู่กับรูปแบบที่องค์กรเลือกใช้

Dc.identifier.citation: กฤษณพงศ์ กีรติกร แบ๊งค์ งามอรุณโชติ และพระครูปิยสีลสุนทร (สุนทร ทนตสีโล). (2555). การเดินทางสู่ตะวันตก: เส้นทางพัฒนาและการศึกษา มจธ.ราชบุรี. กรุงเทพฯ: มหาวิทยาลัยเทคโนโลยีพระจอมเกล้าธนบุรี.

• เลขเอกสาร/หนังสือราชการ

Dc.identifier.govdoc: อว 7601.5/พ 148

• เลขมาตรฐานหนังสือสากล

Dc.identifier.isbn: 9786164786394

 $\bullet$  หมายเลขมาตรฐานสากลของเพลง (ismn)

Dc.identifier.ismn:

- $\bullet$  เลขมาตรฐานวารสารสากล
- Dc.identifier.issn: 0818-9935
- รหัสประจำเอกสารอื่น ๆ

Dc.identifier.other:

• รหัสประจำตัวบทความวารสารแบบดิจิตอล (doi)

Dc.identifier.sici: 10.1016/s2215-0366(18)30256-6

- การระบุชื่อบน web เช่น https://www.google.com Dc.identifier.uri: http://ratchaburi.kmutt.ac.th/
- เลขเรียกหนังสือ

Dc.identifier.callno: pl4191 ส-ร 2545

11. Dc.source ต้นฉบับ หรือการอ้างแหล่งที่มาของทรัพยากร Dc.source: ห้องสมุดอุทยานธรรมชาติวิทยา Dc.source: วารสารวิจัยและพัฒนา มจธ.

12. Dc.language ภาษาของเนื้อหาของทรัพยากร Dc.language: th Dc.language: en

13. Dc.relation การอ้างทรัพยากรที่มีความสัมพันธ์หรือเกี่ยวข้องกับทรัพยากรที่กําลังลงรายการ เป็น การระบุความเกี่ยวข้องกับทรัพยากรอื่น (version relations) เช่น รายการเอกสาร ในรายงานหรือชุดเอกสาร ประกอบ ในที่นี้กำหนดให้ลงรายการที่เกี่ยวข้องเฉพาะชื่อชุดและเลขที่/ลำดับที่

dc.title: เคมีและสสาร Dc.relation.series: ชุดขุมทรัพย์โลกวิทยาศาสตร์ Dc.relation.report no.: เล่ม 1 dc.relation.haspart: Part I Fundamentals and Practice dc.relation.hasversion: The Story of MahaJanaka Cartoon Version 14. Dc.rights เจ้าของสิทธิ/เจ้าของลิขสิทธิ์ในการจัดการทรัพยากร

- $\bullet$  Dc.rights.holder ผู้ถือสิทธิ์ หรือเจ้าของลิขสิทธิ์ตามกฎหมาย
- Dc.rights.license: การอนุญาตให้ใช้สิทธิ
- Dc.rights.uri แหล่งที่อยู่ บนเว็บเจ้าของสิทธิ์

Dc.rights: กระทรวงวิทยาศาสตร์

Dc.rights.holder: มหาวิทยาลัยเทคโนโลยีพระจอมเกล้าธนบุรี

**เขตข้อมูลอื่น ๆ**

| เขตข้อมูล                                | ความเขตข้อมูล                                             |
|------------------------------------------|-----------------------------------------------------------|
| id                                       | รหัส                                                      |
| collection                               | กลุ่มข้อมูล                                               |
| dc.contributor                           | เจ้าของงาน/ผู้แต่ง/ผู้เขียน                               |
| dc.contributor.advisor                   | ที่ปรึกษา                                                 |
| dc.contributor.author                    | ผู้แต่ง                                                   |
| dc.contributor.editor                    | บรรณาธิการ                                                |
| dc.contributor.illustrator               | ช่างภาพ นักวาดภาพ                                         |
| dc.contributor.other                     | ผู้สร้างผลงานอื่น ๆ                                       |
| dc.coverage.spatial                      | ความคุ้มครองเชิงพื้นที่                                   |
| dc.coverage.temporal                     | ช่วงเวลา หรือยุคสมัยของภาพ เสียง หรือข้อมูล               |
| dc.creator                               | ผู้สร้างสรรค์ผลงาน                                        |
| dc.date                                  | วันเดือนปีที่ผลิตที่กำลังลงรายการ                         |
| dc.date.accessioned                      | วันสนธิสัญญา                                              |
| dc.date.available                        | วันเดือนปีที่เพยแพร่ที่เข้าถึงเอกสารได้                   |
| dc.date.copyright                        | วันเดือนปีที่ได้รับลิขสิทธิ์                              |
| dc.date.created                          | วันเดือนปีที่สร้างเอกสาร                                  |
| dc.date.issued                           | วันเดือนปีที่เผยแพร่ทรัพยากรอย่างเป็นทางการ               |
| dc.date.submitted                        | วันเดือนปีที่เอกสารได้รับการเสนอ                          |
| dc.date.updated                          | วันเดือนปีที่ปรับปรุงข้อมูล                               |
| dc.description                           | <u>้</u><br>เป็นคำอธิบายรายละเอียดเนื้อหาของทรัพยากร เช่น |
|                                          | ้บทคัดย่อ สารบัญ คำอธิบายภาพ หรือคำอธิบายทั่วไป           |
| dc.description.abstract                  | บทคัดย่อ                                                  |
| dc.description.provenance                | ระบบสร้างข้อมูลอัตโนมัติ                                  |
| dc.description.sponsorship               | ผู้ให้การสนับสนุน                                         |
| dc.description.statementofresponsibility | รายละเอียดคำชี้แจงความรับผิดชอบ                           |
| dc.description.tableofcontents           | รายละเอียดสารบัญ                                          |
| dc.description.uri                       | ที่อยู่เว็บแบบสมบูรณ์                                     |
| dc.description.version                   | การจัดเผยแพร่ครั้งที่/ลำดับที่                            |
| dc.format                                | รูปแบบของทรัพยากร                                         |
| dc.format.extent                         | ขนาดความจุของแฟ้มข้อมูล                                   |

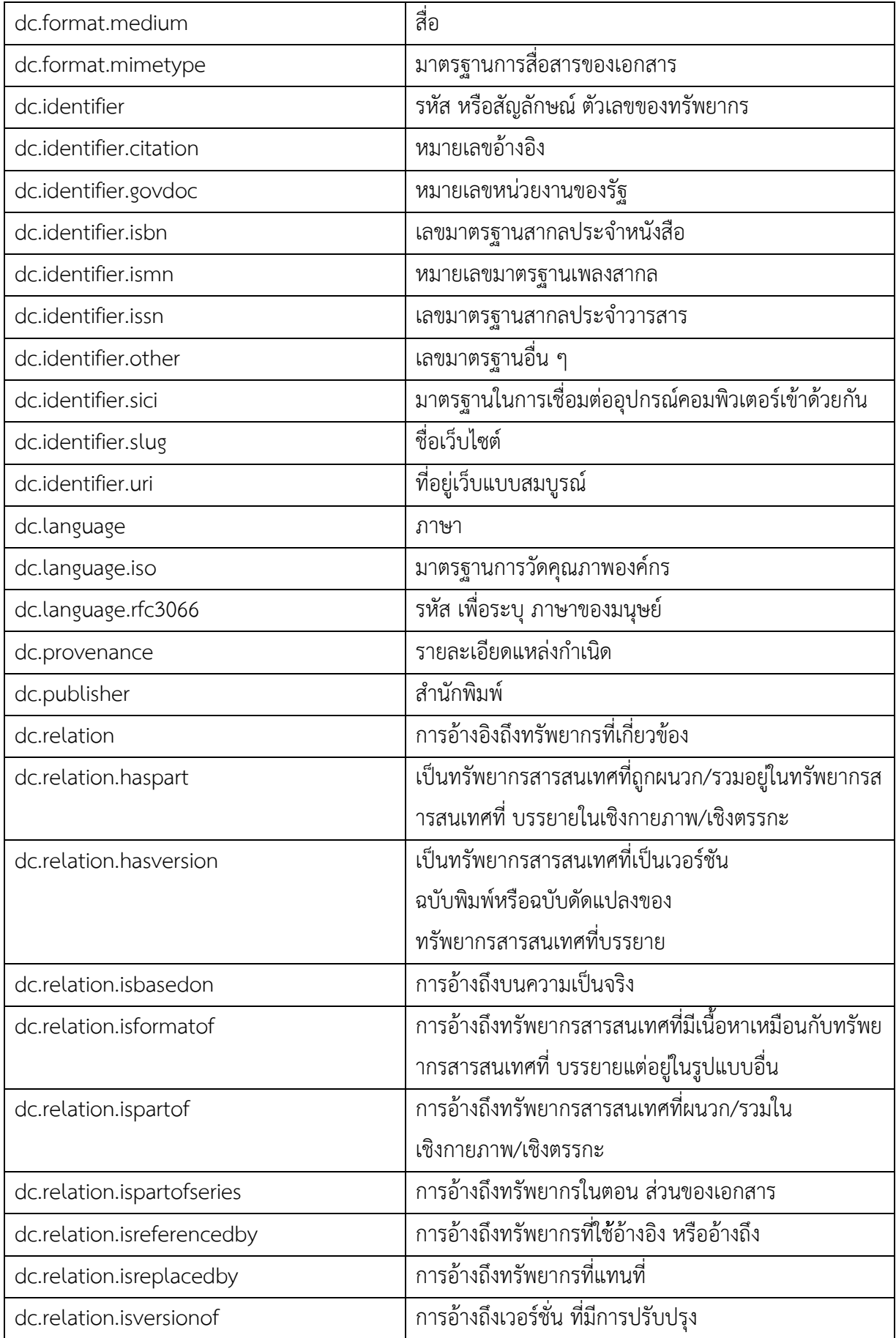

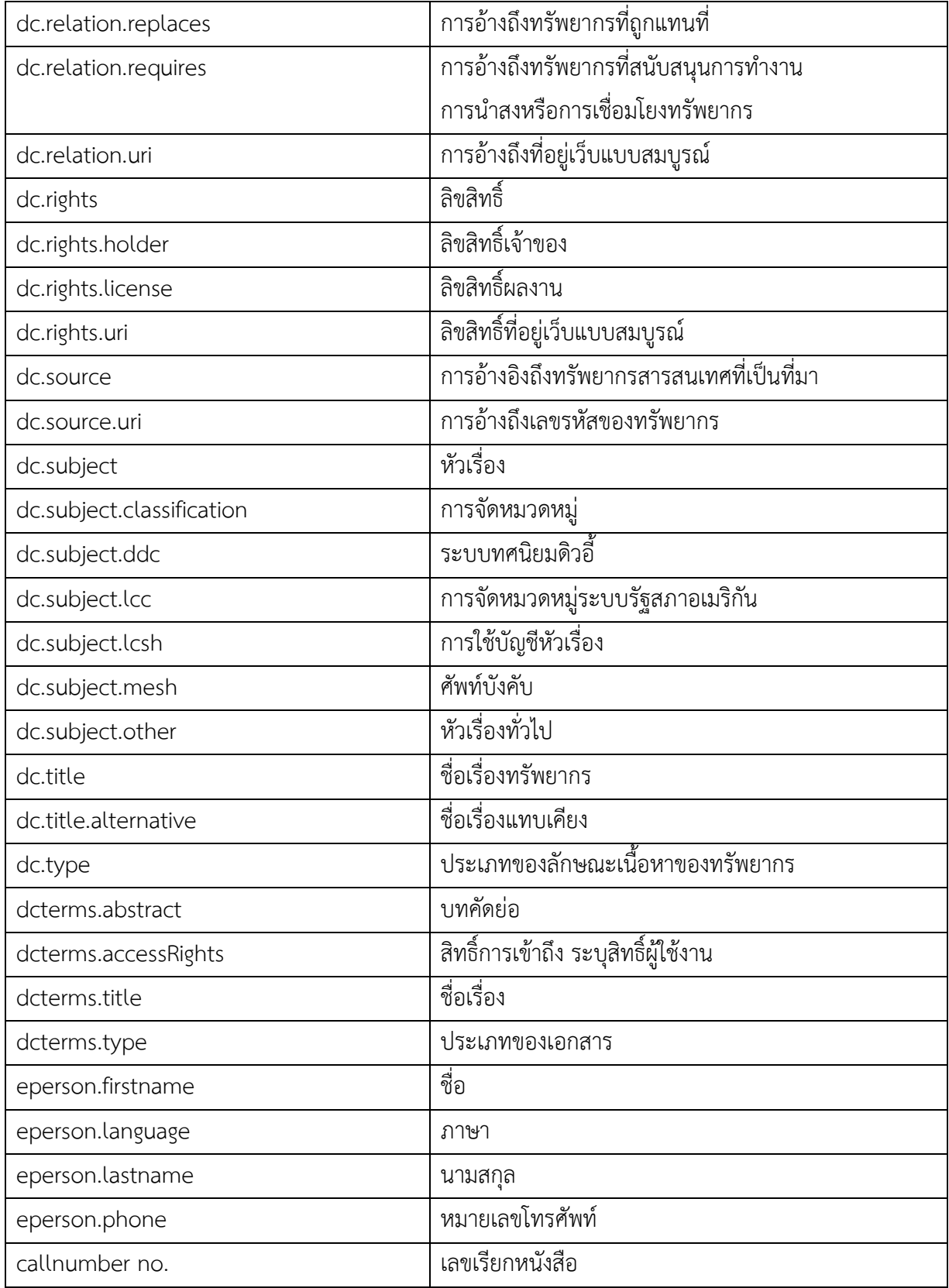

#### **อ้างอิง**

- 1. วันเพ็ญ ศรีจันทร์กุล, สุราภรณ์ คงผล, ถิรนันท์ ดำรงค์สอน, สุพรรณี หงษ์ทอง, เฉลิมเดช เทศเรียน, สมใจ หกหนู, ปนิดา ชาวกงจักร์, ธารารัตน์ มณีน่วม และ อิศรา สาธิตธวัช. (2554). **คู่มือการใช้ระบบดีสเปซ (DSpace) ในการจัดการสารสนเทศด้านการเกษตร: เอกสารประกอบการฝึกอบรมเรื่องการจัดการสารสนเทศในเครือข่ายสารสนเทศ งานวิจัยเกษตรไทย**. กรุงเทพฯ: มหาวิทยาลัยเกษตรศาสตร์ สำนักหอสมุด ศูนย์ ประสานงานสารนิเทศสาขาเกษตรศาสตร์.
- 2. กุสลวัฒน์ คงประดิษฐ์. (2557). **สถานภาพและปัญหาแพลตฟอร์ม DSpace ที่คลัง หน่วยเก็บถาวร**, สถาบันในประเทศไทยใช้. ชลบุรี: ภาควิชาสารสนเทศศึกษา คณะ มนุษยศาสตร์และสังคมศาสตร์ มหาวิทยาลัยบูรพา.